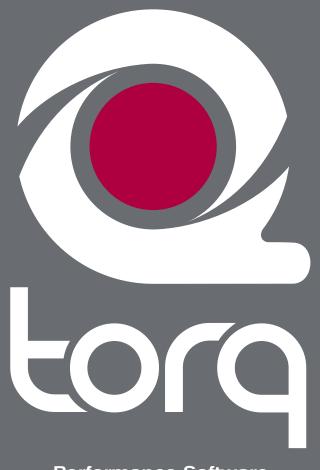

# **Performance Software**

# **User Guide**

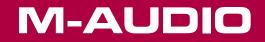

Download from Www.Somanuals.com. All Manuals Search And Download.

# **Table of Contents**

| Chapter 1                                                |
|----------------------------------------------------------|
| •                                                        |
| Welcome                                                  |
| Torq Overview                                            |
| Decks                                                    |
| Main Waveform Display                                    |
| Mixer                                                    |
| PFL/Headphone Cue                                        |
| Browser/Database                                         |
| Effect Racks                                             |
| Sampler                                                  |
| Snapshots                                                |
| Master Module                                            |
| Chapter 2                                                |
| System Requirements                                      |
| Windows                                                  |
| Mac8                                                     |
| Installation                                             |
| Windows XP                                               |
| Macintosh OS X                                           |
| Chapter 3                                                |
|                                                          |
| Decks                                                    |
| Displays                                                 |
| Song Name                                                |
| Artist Name                                              |
| Time Elapsed         I0           Time Remain         I0 |
| Overview Waveform                                        |
| Controls                                                 |
| Play/Pause                                               |
| Seek                                                     |
| Cue                                                      |
| QuickCue                                                 |
| Deck Mode                                                |
| Looping                                                  |
| Speed Slider                                             |
| Key                                                      |
| Sync Button                                              |
| Nudge Buttons                                            |
| Offset Buttons                                           |
| Chapter 4                                                |
| •<br>Waveform Display                                    |
|                                                          |
| Information Shown on Display                             |
| Zoom                                                     |
| Loop Points                                              |
| Cue Points                                               |
| Phase Grid                                               |
| Playback Manipulations                                   |
| Vinyl Mode                                               |
| Hybrid Mode                                              |
| CDJ Mode                                                 |
| Chapter 5                                                |
| •                                                        |
| Synchronization                                          |
| Automatic Tempo and Phase Detection                      |
| Phase Grid Manipulations                                 |
| Adjusting with the Mouse                                 |
| Adjusting with Nudge Buttons                             |

| Tora | User | Guid |   |
|------|------|------|---|
| ioiy | 0351 | Guiu | C |

torq

| Adjusting with Offset Buttons   | 24 |
|---------------------------------|----|
| Sync Button.                    | 25 |
| Locked Sync.                    | 25 |
| Momentary Sync                  | 25 |
| Master Tempo                    |    |
| Chapter 6                       |    |
| •                               |    |
| External Control                |    |
| Enabling Vinyl/CD Control       |    |
| External Control Calibration    | 28 |
| Control Type                    |    |
| Velocity and Position           | 28 |
| Error Index                     | 29 |
| Standard Mode                   | 30 |
| Absolute Mode                   | 30 |
| Relative Mode                   | 30 |
| AMPutate Mode                   | 30 |
| Deck Control                    | 31 |
| BPM Matching                    | 32 |
| Runout Protection               | 32 |
| MIDI Control                    | 32 |
| Chapter 7                       | 35 |
| Sampler                         | 35 |
| Signal Source.                  |    |
| -                               |    |
| Sampler Controls                |    |
|                                 |    |
| Trigger Sample Button           |    |
| Loop Sample Button              |    |
| Sample Volume Knob.             |    |
| Sample Speed/Rate Knob          |    |
| Sample Name Window              |    |
| Chapter 8                       |    |
| •                               |    |
| Snapshots                       |    |
| Snapshot List                   |    |
| Creating a Snapshot             |    |
| Masking a Snapshot              | 41 |
| Using Snapshots                 |    |
| Duplicate Snapshot              |    |
| Delete Snapshot                 |    |
| Momentary vs. Latching Behavior |    |
| Polyphonic Snapshots            | 42 |
| Chapter 9                       | 43 |
| Browser/Database                | 43 |
| Browser Pane                    | 43 |
| Database                        | 44 |
| File List                       | 46 |
| Editing Fields                  | 46 |
| Artist/Song Filename Swap       | 46 |
| Loading Songs into the Decks    | 47 |
| Sorting the List                | 47 |
| Searching the List              | 47 |
| Playlists                       | 49 |
| Session Playlist                | 51 |
| iTunes                          | 52 |
| iPods                           | 53 |
| Drives                          |    |
| Audio CDs                       | 54 |

Download from Www.Somanuals.com. All Manuals Search And Download.

# **Table of Contents**

| Chapter 10                   |
|------------------------------|
| Mixer                        |
| Mixer Architecture           |
| Channels                     |
| Gain/Mute                    |
| EQ/Kills                     |
| PFL/Headphone Cue            |
| Channel Volume Faders        |
| Line Input Buttons           |
| Crossfader                   |
| Chapter 11                   |
| PFL/Headphone Cue            |
| Volume Control               |
| Split Button and Source Knob |
| Chapter 12                   |
| Master Output                |
| Volume Control               |
| Level Meter and Limiter      |
| Master Recorder              |
| Filename                     |
| Setting the Record Level     |
| Recording                    |
|                              |
| Chapter 13                   |
| Effects                      |
| Controls                     |
| Effect Slot                  |
| Enable Button                |
| Mix Knob                     |
| Routing Button               |
| Tweak Knob                   |
| Tweak Button                 |
| Saving Effect Racks          |
| Loading Effect Racks64       |
| Bypassing the Effects        |
| Built-In Effects             |
| Delay                        |
| Reverb                       |
| Flanger                      |
| Phaser                       |
| Dual-Filter                  |
| Distortion                   |
| Strobe                       |
| Reverse                      |
| Brake                        |
| Repeat                       |
| VST Effects                  |
| Latency                      |
| Selecting Effects            |
| Assigning Controls           |
| VST Crash Guard              |
| VST Preset Management        |

| Tora | 1100 | r C | uid | 0 |
|------|------|-----|-----|---|
| Torq | USE  | a G | uiu | e |

| Chapter 14                             |
|----------------------------------------|
| ReWire                                 |
| Master Tempo                           |
| Audio Routing                          |
| Chapter 15                             |
| Preferences                            |
| Audio Tab                              |
| Audio Interface                        |
| Sample Rate                            |
| Buffer Size                            |
| MIDI Tab                               |
| Auto-Detect M-Audio Devices ([On]/Off) |
| Scratch Sensitivity                    |
| Nudge Sensitivity                      |
| Crossfader Curve Control               |
| MIDI SHIFT Key                         |
| MIDI Devices                           |
| External Control Tab                   |
| External Control                       |
| AMPutate Mode                          |
| Control Calibration                    |
| Plug-ins Tab                           |
| System VST Plug-in Directory           |
| Custom VST Plug-in Directory           |
| Miscellaneous Tab                      |
| Torq Engine                            |
| Cue Exclusivity                        |
| Schaffel Mode                          |
| QuickLoop Size                         |
| Search iPod with Database              |
| Search iTunes Library with Database    |
| Transport Mode                         |
| Tooltips                               |
| Sample Counter                         |
| Sync Mode                              |
| Skin                                   |
| Chapter 16                             |
| Appendix                               |
| Preset Key Assignments                 |
| Global Key Commands                    |
| Ortofon                                |
| Shure                                  |
| Stanton                                |
| Windows Key Commands                   |
| Mac Key Commands                       |

© 2007 Avid Technology, Inc. All rights reserved. Product features, specifications, system requirements and availability are subject to change without notice. Avid, M-Audio, Conectiv, Xponent, Torq and SynchroScience are either trademarks or registered trademarks of Avid Technology, Inc. All other trademarks contained herein are the property of their respective owners.

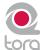

# WELCOME

Congratulations on your purchase of a Torq-based performance system, one of the finest DJ tools available today. Each qualified M-Audio hardware product works with Torq in a unique fashion, and those methods are outlined in each of their user manuals. This manual will outline the use of the Torq application itself, and we recommend that you read this manual first in order to familiarize yourself with the architecture of Torq. It will then be easier to understand how your hardware works in conjunction with the software.

# TORQ OVERVIEW

Torq is a software extrapolation and extension of tried-and-true DJ tools and techniques for your Mac OS X or Windows XP computer. Torq is not bound by the limits of hardware it embraces the technology of today's most advanced audio production applications and integrates with them in a fashion that makes you part of the music. Exercising this level of control upon your collection of songs is a task that has many facets, and Torq addresses each of these with a specialized array of controls and features that are cleverly arranged and accessed throughout the user interface. This section will give you an overview of these features and how they contribute to your arsenal of digital mixing tools and techniques.

| Time Elapsed: 00:00:00:00<br>Time Remain: 00:00:00:00 | torq 💽                                  | 1200 + MASTER                                                                                                    | P 161 P 1 |              | Elapsed: Time Elapsed: Time Remain: | 00:00:00:00<br>00:00:00:00                                                                                                    |
|-------------------------------------------------------|-----------------------------------------|----------------------------------------------------------------------------------------------------|-----------|--------------|-------------------------------------|----------------------------------------------------------------------------------------------------|
|                                                       | LOAD SAVE DYPAN                         | SS CALL<br>X CALL<br>X |           |              | + +                                 | 4 5 SET<br>3 QS1 QS2<br>SPEED<br>4 0.0<br>0.0%<br>1 2 4 8<br>1 2 4 8 |
| SPUT PR MAIN O                                        | 2 0 0 0 0 0 0 0 0 0 0 0 0 0 0 0 0 0 0 0 | Enter Janore Ter<br>KHORE                                                                                                    |           | тласк и вели |                                     |                                                                                                    |
| ID Regists<br>ID My House<br>C:<br>ID D:<br>D:<br>E:  |                                         |                                                                                                    |           |              |                                     |                                                                                                    |

# CHAPTER

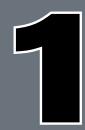

3

DJing begins with music, so you will get to know Torq's Decks very well. A Deck is what Torq uses to play back a single digital music file and is analogous to the turntable or CD player used by DJs. The Deck allows you to play a track, change its speed and its key, as well as rearrange it by looping and jumping to new locations within the song. Torq is equipped with two of these Decks—one on each side of the screen.

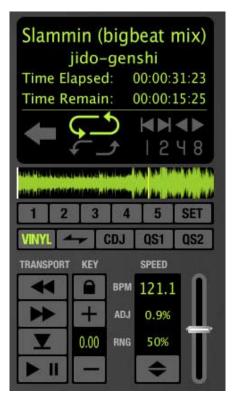

# Main Waveform Display

One of the wonderful benefits of computer technology is the ability to visualize audio. While being interesting to the eyes in their own right, waveform displays can be an invaluable tool when DJing. Torq's user interface is dominated by two such waveforms at the top-center of the screen, one corresponding to each of the Decks. Use these scrolling waveforms to check the synchronization of tracks, locate sounds, predict breakdowns, and much more.

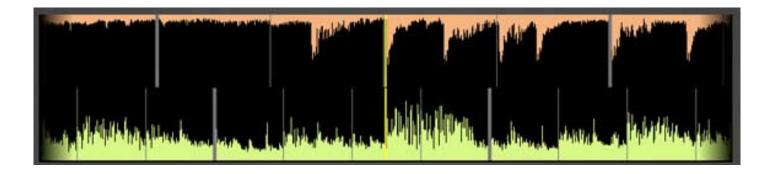

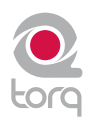

## Mixer

It's all in the mix, or so they say, and Torq's Mixer delivers the goods. The Mixer takes the audio from the two Decks and gives you control over what can be heard by means of volume controls, audio equalizers, and a crossfader. Two Decks and a Mixer: the essential tools for a DJ.

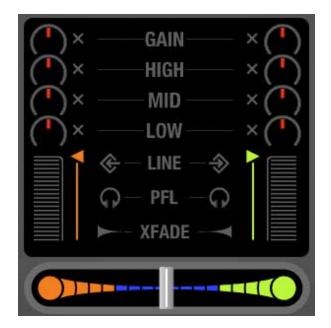

# **PFL/Headphone Cue**

DJs commonly listen to a track on their headphones without letting their audience hear it. This allows them to match the tempo of the new song to the current one, along with finding the correct starting position for the song. Torq will allow you to monitor either Deck on headphones, and also features a stereo headphone split normally reserved for high-quality DJ mixers.

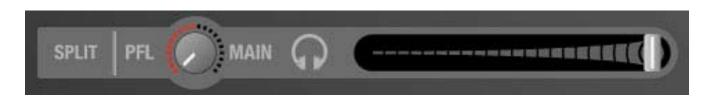

## **Browser/Database**

There is a third ingredient to DJing, and that's music—lots of music. To help you stay on top of your massive music collection, Torq features a Database for cataloging and searching tracks. It will monitor your favorite folders and allow you to create playlists for future performances.

| SEARCH           |             | IGNORE-                        |                     |         |     | E   | RESET    |                                 |
|------------------|-------------|--------------------------------|---------------------|---------|-----|-----|----------|---------------------------------|
| BROWSER          | ARTIST      | SONG                           | ALBUM               | TRACK # | BPM | KEY | GENRE    | LENGTH COMMENT                  |
| Database         | jido-genshi | Buddha Bounce                  | Outward RefleXtions |         |     |     | Big Beat | 0:48 Copyright 2003 Genshi Med. |
|                  | jido-genshi | Slammin (bigbeat mix)          | Outward RefleXtions |         |     |     | Big Beat | 0:48 Copyright 2003 Genshi Med. |
| 🗄 iTunes         | M-Audio     | Premium Acoustic Guitar        | Premium Instruments |         |     |     |          |                                 |
|                  | M-Audio     | Premium Instruments Electric P | Premium Instruments |         |     |     |          |                                 |
| Music<br>Desktop | M-Audio     | Premium Instruments Electric P |                     |         |     |     |          |                                 |
| Macintosh HD     | M-Audio     | Premium Instruments Grand Pian | Premium Instruments |         |     |     |          |                                 |
|                  | M-Audio     | Studio Drums                   | Premium Instruments |         |     |     |          |                                 |
|                  | M-Audio     | Premium Instruments Vintage Ke | Premium Instruments |         |     |     |          |                                 |
|                  |             |                                |                     |         |     |     |          |                                 |

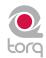

6

# Effect Racks

Effects are a great way for you to manipulate (or mangle) your music in unique ways to enhance your mix. Torq has a collection of built-in effects that are specifically designed for DJ use: Tempo-synced delays and strobes. Shimmering phasers and flangers. Glitchy repeats and distortions. Ten effects are ready to go and full of creative potential. You can use up to three of these effects on each Deck, and you can also expand your collection using widely-available VST plug-ins.

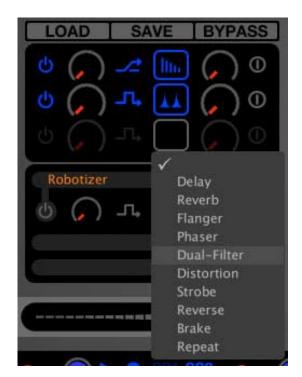

## Sampler

A Sampler can be thought of as a miniature tape recorder. It can record a short segment of sound, and then play it back on command at varying speeds and volumes. DJs use samplers to add additional sounds into their mix like crash cymbals, boomy bass drums, and vocal hits. Torq has a 16-cell sampler that can play audio files and record loops that play in perfect sync with your mix.

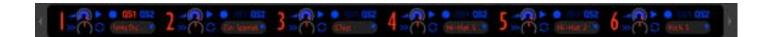

## **Snapshots**

DJing is done with the hands, but you may find that your mind wants to hear more than your two hands are capable of. To surmount this obstacle, Torq allows you to combine multiple movements, such as button presses and knob tweaks, into one grand gesture called a Snapshot that can be triggered by a single keypress. Torq manages a collection of Snapshots that can be recalled interchangeably, even in rapid succession. The Snapshots can even be layered together to create massive changes in your mix.

| SNAPSHOT            | ASSIGNMENT | LATCH | DECK A | DECK B | KEY | FX | EQ KILLS | EQ KNOBS | XFADER | VOLUMES |
|---------------------|------------|-------|--------|--------|-----|----|----------|----------|--------|---------|
| iller EQ            |            |       | ~      | ~      |     |    |          |          | ~      | ~       |
| ly Effects Snapshot |            |       |        |        |     |    |          |          |        |         |
| ew Snapshot 03      |            |       |        |        |     | ~  |          |          |        |         |
|                     |            |       |        |        |     |    |          |          |        |         |
|                     |            |       |        |        |     |    |          |          |        |         |
|                     |            |       |        |        |     |    |          |          |        |         |
|                     |            |       |        |        |     |    |          |          |        |         |
|                     |            |       |        |        |     |    |          |          |        |         |
|                     |            |       |        |        |     |    |          |          |        |         |

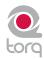

# **Master Module**

When all is tweaked and mixed to perfection, the resultant audio is sent to the Master Output. Torq features an automatic output limiter that will keep your music from distorting as well as a module for recording the final mix to a file as you play. You can then burn the results onto a CD or convert them to MP3 for podcasts.

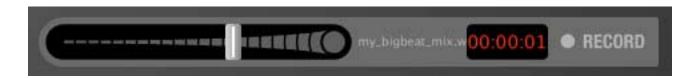

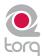

# SYSTEM REQUIREMENTS

#### Windows:

Minimum System Requirements\* OS: Windows XP (SP2) CPU: Pentium III 933 MHz RAM: 256 MB USB: One available port (for use by approved M-Audio Hardware Device)

#### **Recommended System Specifications**

OS: Windows XP (SP2) CPU: Pentium IV 2 GHz (or greater) RAM: I GB USB: One available port (for use by approved M-Audio Hardware Device) Hard drive: 7200RPM or faster

#### Mac\*\*:

#### **Minimum System Requirements\***

Mac OS X 10.4.6 CPU: G4 1.25 GHz

RAM: 512 MB

USB: One available port (for use by approved M-Audio Hardware Device)

#### **Recommended System Specifications**

Laptop: OS: Mac OS X 10.4.7 CPU: Mac/Intel Core Duo 1.83 GHz (or greater) RAM: 1 GB USB: One available port (for use by approved M-Audio Hardware Device) Hard drive: 7200RPM or faster

Desktop OS: Mac OS X 10.4.7 CPU: Dual G5 2 GHz RAM: I GB USB: One available port (for use by approved M-Audio Hardware Device) Hard drive: 7200RPM or faster

\* Minimum System Requirements reflect the ability to run Torq using a basic feature set. Some advanced or intensive features will require increased system specifications.

\*\* Mac G4 User Known Issues:

- Mac G4 users are strongly advised to pre-analyze all audio files prior to use in Torq.
- Mac G4 users may experience limited or no usage of VST plug-ins, momentary lapses in GUI refreshes.
- Mac G4 users are advised to not open the Timecode Preferences Dialog while streaming more than one Timecode source into Torq, as this may degrade G4 performance. The user is advised to calibrate before performing, one Timecode source at a time.

# CHAPTER

8

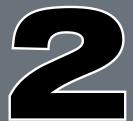

# **INSTALLATION**

**Note**: The following directions are for installing the Torq software onto your computer. Torq will not run, however, unless an appropriate M-Audio hardware device (such as the Conectiv interface) is installed and plugged in to your computer. Please follow the installation instructions provided with your hardware device before launching Torq.

## Windows XP

- I. Place the Torq disc in your CD/DVD drive.
- Windows will automatically launch the install screen. If the install screen fails to launch, you can manually start it by clicking on Start > My Computer > Torq CD-ROM.
- 3. Select Torq from the drop-down menu and click "Install."
- 4. The Installation Wizard will appear. Choose "Next."
- 5. The License Agreement window will appear. Select "I accept the agreement" then choose "Next."
- 6. Windows will prompt you to select a destination folder. The default path is C:\Program Files\Torq. If you would like to install Torq in another location, click the "Browse" button and choose a new location.
- 7. When you have chosen an install folder, click "Next."
- 8. You will be asked where Torq should install the application shortcuts in the Windows Start menu. If you are not familiar with this, leave the default selection and choose "Next."
- 9. The installer will give you the option of creating a desktop icon. This icon is used to quickly launch Torq directly from your desktop. Make your selection and choose "Next."
- 10. Confirm your install settings and choose "Install."
- 11. Torq will begin installing, its process indicated by a Windows progress bar.
- 12. When Torq is finished installing, choose "Finish."
- 13. Close the installer screen.
- 14. Double-click the Torq application icon to launch the program.

## Macintosh OS X

- I. Place the Torq disc in your CD/DVD drive.
- 2. Double-click the Torq CD icon on your desktop. This will display the contents of the CD.
- 3. Double-click the "Open Me" icon.
- 4. Select Torq from the drop-down menu and click "Install."
- 5. The Torq installer welcome screen will appear. Click "Continue."
- 6. The Software License Agreement window will appear. Click "Continue."
- 7. Choose "Agree" from the drop-down dialog box.
- 8. Select a drive on which to install Torq and click "Continue."

**Note:** By default, the "Applications" folder on your main hard drive will be selected; if you would like to select another folder, click "Choose" and make a selection.

- 9. Click "Install" to begin the installation.
- 10. When installation has completed, select "Close."
- II. A Torq shortcut icon will be displayed on your desktop. Double-click the icon to launch the program.

# DECKS

When DJing, everything begins with the Decks. The Decks will play the music that you'll mix and effect using all the tools in Torq. Traditionally, a DJ's decks will be turntables or CD players. Therefore, the Decks in Torq have been designed to emulate both turntables and CD players, as well as offering a special hybrid mode only possible with software.

## Displays

Each Deck has various informational displays throughout the interface. These are mostly for relaying information to you, such as which song is playing, how long it's been playing, and how much time is remaining.

#### Song Name

At the top of the Deck is the name of the current song. The name is taken from the song category (seen in the File List). If there is no song name listed in the File List, the name of the actual file will be shown instead.

#### Artist Name

Below the Song Name is the Artist Name. Like the Song Name, above, this field will be empty if there is no entry in the Artist category of the file.

#### **Time Elapsed**

This is the current location of the song, marked by the yellow Now Line in the Overview

Waveform Display. The Time Elapsed is expressed in hours/minutes/seconds/frames (30 fps). When the Current Position Marker is at the beginning of the song, the Time Elapsed will be 0:0:0.0.

#### Time Remain

This field indicates how much time is left before the song ends. At the beginning of the song, the Time Remaining will be the same as the entire length of the song. When the Deck is playing, the Time Remaining will count down.

**Note**: The Overview and Scrolling Waveform displays will begin to flash red when there is less than 30 seconds remaining in the song. This is to notify you that you'd better get ready with another song to play!

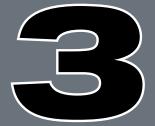

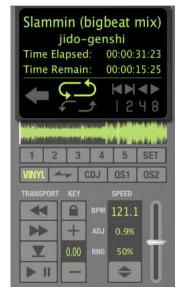

Buddha Bounce

jido-genshi

48

CDJ QS1

5 SET

73.5

**0S2** 

00:00:38:02

00:00:09:17

Time Elapsed:

Time Remain:

2 3 4

44

4

11

Any

+

## **Overview Waveform**

Each Deck includes an Overview Waveform display which shows a miniaturized version of the song's waveform in its entirety. This display serves several purposes:

- I. It allows you to see where the breaks and builds are in a song before they happen.
- 2. The yellow Now Line indicates your current location within the song.
- 3. QuickCue points (described later) will be superimposed over this waveform.
- 4. You can click anywhere in this waveform and playback will jump to that location.

# Controls

As mentioned before, the purpose of the Deck is to play a music file, similar to how iTunes or WinAmp plays files on your computer. However, in the scope of DJing, things don't stop there. A DJ needs to be able to control the playback of the music with greater detail, such as changing the speed and/or key of the song, looping sections of audio, and jumping to other locations within the song. This allows the DJ to match tempos of various songs during a mix, or to re-arrange the song (in essence, creating a live remix of the song). The Torq Decks accomplish these tasks using the controls described below.

# Play/Pause

Songs are played and stopped by clicking the Play/Pause button. Simply load a song into the Deck and press Play/Pause to start it. Press Play/Pause again to pause the music.

**Note**: When you pause the music, the song will not return to the beginning—it will stay in the same location as when you stopped it. If you want to return to the beginning, use the Seek controls described below.

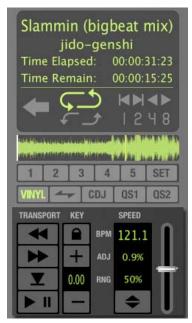

# Seek

The Seek buttons are used to skip forward or backward through the song, allowing you to find certain points (or beats) within the song from which you can start playing.

- I. If you click briefly on the Forward or Backward buttons, the music will jump only slightly in that direction.
- 2. If you click and hold one of these buttons, Torq will scroll through the song, going faster and faster as long as you hold the button. Scrolling will stop when you release the button.
- 3. To jump to either the beginning or end of the song, hold the Shift key while clicking Seek buttons.

## Cue

The Cue button will establish a primary Cue Point within a song. A Cue Point is a reference position within the track that you can jump to instantly, rather than having to seek through the track to find it. Typically, a DJ will set the Cue Point where the beat begins in a song. It is visible (in red) within the Waveform Display. The Cue button abides by the following rules:

- I. If a song is playing, pressing the Cue button will make the song jump to the Cue Point and will pause there.
- 2. If Cue is pressed and held again, the music will begin playing from the Cue Point. The music will stop playing when the Cue button is released and the song will jump back to the Cue Point.
- 3. If a song is paused in a location different from the Cue Point, pressing the Cue button will set the Cue Point to the current location.

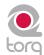

#### QuickCue

In addition to the primary Cue Point described above, Torq allows you to set up to five QuickCue Points in a song that are assigned to the QuickCue buttons below the Overview Waveform display. These buttons can then be used to quickly jump between the various QuickCue points.

#### Setting QuickCues

There are a few different ways to set QuickCue Points, but all methods deliver the same results.

- Click the QuickCue Set button, then click one of the QuickCue buttons. A QuickCue Point will be set at the current location (this can be done while the Deck is playing or paused). When added, the QuickCue will be visible in the Overview Waveform display.
- Hold the Shift key while clicking one of the QuickCue buttons. Again, the QuickCue Point will be set to the Now Line, whether the Deck is playing or not. When added, the QuickCue will be visible in the Overview Waveform display.

**Note**: If you try to assign a QuickCue to a button that is already set to a particular location, the old QuickCue location will be overwritten in favor of the new one.

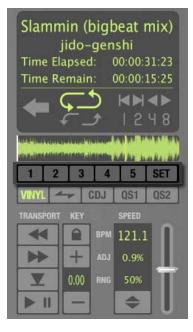

#### Playing QuickCues

Once you've set a couple QuickCue Points, all you have to do is click on the desired QuickCue button and the Deck will immediately jump to this new location and begin playing. If you set your QuickCue Points at key positions within the song, you can immediately jump to different sections on-the-fly, such as jumping ahead to a chorus or back to the intro.

**Note**: There are 10 QuickCue Points—five for each Deck. These points are mapped to the number keys on your computer keyboard. Numbers 1-5 correspond to QuickCues 1-5 on Deck A while numbers 6-0 correspond to QuickCues 1-5 on Deck B. Pressing one of these number buttons has the same effect as clicking one of the QuickCue buttons on screen. Additionally, you can set QuickCue Points without using the mouse by holding the Shift key and pressing one of these number buttons.

#### **Deck Mode**

In order for Torq to feel familiar to all types of DJs, the Decks can be operated in one of three different modes.

#### Vinyl Mode

Vinyl Mode will make the Deck behave as if it was a turntable. This means:

- 1. Pressing Play/Pause to pause playback will cause audio to stop, just like pressing stop on a turntable.
- 2. Clicking and dragging on the Scrolling Waveform will have audible results, like scratching a record.

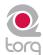

#### CDJ Mode

CDJ mode will make the Deck behave as if it was a CDJ player. In use:

- Pressing Play/Pause to pause playback will cause the Deck to stop and begin repeating a small section of audio. The repeating section corresponds to the position where playback will resume when you press Play/Pause again.
- 2. While the audio is repeating, you can click and drag on the Scrolling Waveform to move the start location you'll hear the repeating audio slice change as you do this.
- 3. Clicking and dragging on the Scrolling Waveform while the Deck is playing will not stop audio. Instead, you'll be able to drag left or right to offset the playback speed of the track. This will allow you to align the track against the other Deck when beat-matching.

#### Hybrid Mode

Hybrid mode provides a blend of the CDJ and Vinyl control modes:

- I. Pressing Play/Pause to pause playback will cause audio to stop, just like in Vinyl mode.
- 2. While paused, clicking and dragging on the Scrolling Waveform will have audible results, like scratching in Vinyl mode.
- 3. When playback is active, clicking and dragging on the Scrolling Waveform will not stop audio. Instead, you'll be able to drag left or right to offset the playback speed of the track like in CDJ mode. This will allow you to align the track against the other Deck when beat-matching.

#### Looping

Technology is always evolving, thus DJing is always evolving. With the introduction of DJ CD players, DJs gained many new exciting capabilities that were unavailable to them when working within the confines of vinyl records. One of those features is looping, which is merely the act of repeating a section of a song.

The creative aspect of DJing suggests that a simple trick such as looping can be exploited in a variety of ways. Indeed, you can use looping to "remix" a song by changing the arrangement—extending your favorite parts of the song. You can also use looping as a "safety net" allowing the end of a song to play infinitely, giving you more time to mix into the next song. Looping can also be used to isolate a section of the song, such as the breakbeat, for layering on top of other songs.

Torq offers you two different ways to loop audio. You can specify the start and end points of the loop manually, or you can capture loops of a specific length using the QuickLoop buttons. Furthermore, Torq will help you make the perfect loop every time by automatically matching your loop points to the tempo of the song.

#### ■ Loop In/Out

Looping an entire song doesn't have much benefit for a DJ, so Torq allows you to move the Loop Markers by using the Loop In and Loop Out buttons:

- I. Load a song into a Deck and press Play. The song will begin to play.
- 2. When playback reaches the beginning of the section you want to loop, click the Loop In button. This will place a Loop In Marker at the Now Line (shown as a yellow marker line in the scrolling and overview waveforms) and the song will continue to play. The Loop In marker will snap to the beginning of the nearest 16th-note in the song waveform.
- 3. When playback reaches the end of the section you want to loop, click the Loop Out button. This will place a Loop Out Marker at the Now Line, which will also snap to the nearest 16th-note. At the same time, the Loop On/Off button will automatically be activated causing playback to jump back to the Loop In Marker. The music will now loop between these two points indefinitely.

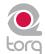

4. When you're finished looping this section of the song, you can click the Loop On/Off button to turn it off. Now, when playback reaches the Loop Out Marker, it will simply pass it and proceed playing the rest of the song.

**Note**: If you reposition playback using one of the QuickCue buttons while Looping is activated, playback will jump to the new location. Torq will then automatically place the Loop In Marker at that point and will place the Loop Out Marker in a position to maintain the same loop length in use prior to pressing the QuickCue button.

#### ■ Loop On/Off

The Loop button will indicate whether Torq is looping audio or not. Whenever this button is illuminated, Torq will be looping something, whether triggered with one of the QuickLoop buttons or set manually with the Loop In and Loop Out buttons. Click this button to toggle looping on and off.

#### QuickLoop

More often than not, a DJ will loop audio that is an even number of beats or bars. That is, they will loop a single bar (four beats) or two bars (eight beats), or may do micro-loops of only one or two beats. Instead of having to quickly press the Loop In and Loop Out buttons to create loops of these lengths, Torq provides one-button access to these loops via the QuickLoop buttons.

#### » Using QuickLoops

The QuickLoop buttons allow you to instantly loop a section of a song by a preset length. By default, each of the four buttons represents a different bar length; one bar, two bars, four bars, and eight bars. Simply press one of these buttons at the beginning of the section you want to loop and Torq will automatically place the Loop In and Loop Out Markers in the appropriate locations:

- I. Load a song into a Deck and press play.
- 2. Press the QuickLoop button labeled "I." The Loop button will be switched on and the Loop In Marker will immediately be placed at the Now Line. Furthermore, the Loop Out Marker will be placed exactly one bar later and the song will begin looping a perfect bar.
- 3. To turn the loop OFF, click the Loop button. Playback will now proceed beyond the Loop Out Marker.

#### » QuickLoop Size Preference

As mentioned above, the default loop lengths for the four QuickLoop buttons are one bar, two bars, four bars, and eight bars. The QuickLoop Size preference allows you to change the QuickLoop buttons to beat values instead of bar values:

- I. Open the Torq Preferences menu and click on the Behaviors tab.
- 2. Click the arrow next to QuickLoop Size option and choose "Beat" from the drop-down list.
- 3. Click the "X" to close the Preferences window.

Now, when you use the QuickLoop buttons as described above, you'll find that they capture loops of one beat, two beats, four beats, and eight beats in size.

#### » QuickLoop Behaviors

Along with the obvious functions stated above, the QuickLoop buttons are capable of a few other behaviors:

You can change various loop lengths while the song is looping. For instance, if you have set a one-beat loop, pressing the "4" button will automatically extend the Loop Out marker to make the song loop perfectly four beats.

Also, repeatedly pressing a QuickLoop button will cut the current loop length in half. For example, if you press QuickLoop 2 to loop two bars of audio, pressing the button again will change the loop to one bar in length. Pressing it again will reduce the loop length again, this time to two beats (half a bar).

By holding the Shift key while pressing these buttons, the opposite behavior will occur: The loop will double its length each time you press the QuickLoop button.

#### **Speed Slider**

Torq's Decks are each equipped with a Speed Adjust slider for the purpose of beat-matching songs. This slider behaves just like the pitch adjusters found on DJ turntables and CD players. As you move this slider, the neighboring ADJ display will show how much the song's speed is being altered (expressed as a percent where 0% is the original speed of the song).

For those not familiar with these controls, your first impression may be that the slider is working backward since the speed of the song will increase as you move the slider down on screen. However, this is the proper behavior for pitch controls found on DJ turntables and CD players. It makes sense if you consider the following:

The pitch adjust slider on a turntable is mounted flat on the surface of the turntable's housing. Therefore, when you use the slider, you either push it away from you or pull it towards you. When a song is going too fast, you push the slider away from yourself, just as if you put out your hand in a "slow down" motion. If you need the song to go faster, you pull the slider toward you, similar to how you would gesture towards yourself if you wanted someone to move quickly. After a few hours of practice, this "backward" response will feel natural.

#### Slider Range

By default, the range of the Speed Adjuster is +/- 8%. That means that if you move the slider to either of its extremes, you'll only get an 8% change in the speed of the song. To the left of the Speed Adjuster is a display showing the current range setting for the slider:

You can change the range of the Speed Adjuster by clicking on this range display. Each time you click, the range will advance to the next highest setting. The order is: 8%, 10%, 20%, then 50%. When you click the display again, the range will "wrap around" back to 8%. You'll only need to increase the range when you're trying to match two songs with very different tempos, or when you want to perform an extreme speed change as a special effect.

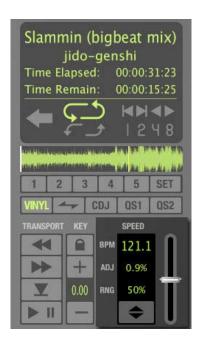

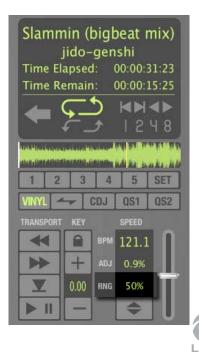

Most experienced DJs will simply match the tempos of two songs by hand using the Speed Adjust slider, which is a perfectly acceptable method of matching songs (indeed, this is the way it's been done for decades). Since it requires a lot of practice to hear when one song is playing faster or slower than another, those new to DJing will benefit from some of the extra features built into Torq. Such features include automatic beat detection, BPM displays, scrolling waveform displays, and automatic synchronization.

BPM Display

Tempo is a measurement of the speed of a song and is normally expressed as Beats Per Minute (BPM). As the BPM increases, the speed of the song increases. In order for two songs to be mixed together with their beats aligned, the two songs will need to be playing at the same tempo. This is why Torq's Decks are equipped with Speed Sliders. In the event the DJ is trying to mix two songs with different tempos (which happens more often than not), he will need to use the Speed Sliders to match the tempo of the new song to the tempo of the current song.

#### » Automatic BPM Detection

Any time you load a new track into a Deck, Torq will analyze it and attempt to determine the tempo of the song. For most dance music, Torq will be able to determine the tempo accurately. Once scanned, the tempo of the song will be shown in the BPM display for the Deck, which is located just to the left of the Speed Adjust slider.

The BPM shown here is a "living value"—it will change when you alter the speed of the song with the Speed Adjuster. This is extremely helpful when trying to synchronize two songs since you'll be able to nearly match the tempos of the two songs just by matching the BPM values shown in the displays.

#### » Double/Halve Button

When Torq incorrectly identifies the tempo of a song, it will often return a result that is half the original tempo or double the original tempo. This occurs frequently when using Drum & Bass tracks with tempos in the neighborhood of 170 BPM. Torq may think that the tempo of the song is 85 BPM, which is half the actual tempo. When this happens, you can quickly double the tempo using the Double/Halve button.

The first time you press this button, the up arrow will light and the tempo of the current song will be doubled. The second time you press the button, the down arrow will light and the tempo of the song will be cut in half from the original tempo. The third time you press this button, the arrows will turn off and the tempo will revert to the originally detected tempo.

#### » Manual Tempo

As mentioned above, Torq can determine the tempo of most dance music. Some music, however, is too complex or not repetitive enough for Torq to detect the tempo with precision. Fortunately, you can help Torq to determine the proper tempo through a number of different methods. The appropriate method will be based on the type of tempo correction you're trying to achieve.

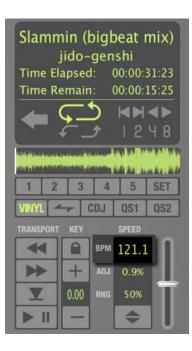

| Slammin (bigbeat mix)<br>jido-genshi |              |            |                |          |  |  |  |
|--------------------------------------|--------------|------------|----------------|----------|--|--|--|
| Time El                              | apsed        | : 0        | 0:00:          | 31:23    |  |  |  |
| Time R                               | emain        | : 0        | 0.00           | 15:25    |  |  |  |
|                                      |              | 5          |                |          |  |  |  |
|                                      | ¢            | <b>f</b>   | 12             | 48       |  |  |  |
| NUMBER OF STREET                     |              |            | <b>A B B B</b> | 11 14 19 |  |  |  |
| distant addition                     | Interestelle | Nithing w. | di ka in       | uks. ish |  |  |  |
| 1 2                                  | 3            | 4          | 5              | SET      |  |  |  |
| VINYL                                | [0           | DJ         | QS1            | QS2      |  |  |  |
| TRANSPORT                            | KEY          |            | SPEED          |          |  |  |  |
|                                      |              | BPM        | 121.1          | 10       |  |  |  |
|                                      | +            |            | 0.9%           |          |  |  |  |
| X                                    | 0.00         | RNG        | 50%            |          |  |  |  |
|                                      | _            |            | \$             | JU       |  |  |  |

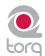

#### » Тар Тетро

On rare occasions, Torq will determine an incorrect tempo that has no direct relation to the actual tempo (not a fraction or multiple). At times like this, you'll want to use the Tap Tempo feature to determine the tempo of the song while it plays.

- I. While the song is playing, click on the BPM display with each beat that you hear.
- 2. The BPM display will update the BPM to reflect the timing of the taps you performed.
- 3. The more taps you provide, the more precise the calculation will become.

**Note**: If at any time you wish to revert back to the automatically determined tempo, hold the Shift key while clicking on the BPM display.

#### » BPM Entry

If you happen to know the BPM of a song, you can manually enter it into the BPM display, thus overriding the tempo detected by Torq.

- I. Hold the Shift key and double-click on the BPM display.
- 2. Type in a new BPM value from your computer keyboard and press Enter.
- 3. The new BPM will then be set for the song.

**Note**: If at any time you wish to revert back to the automatically determined tempo, hold the Shift key while clicking on the BPM display.

#### Key

The Key Adjust is used to raise or lower the Key of a song without changing the tempo. This is useful when attempting to match the melodies of songs in both Decks during a mix, known as key-matching. You can adjust the key of a song with the Key Adjust buttons or by dragging the up or down on the Key Display.

#### Fine Tuning

- I. Click and hold the mouse cursor over the Key Display number.
- 2. Drag the mouse up or down. The number will adjust in increments of one cent.

**Note**: To reset the key transposition to 0, hold down the Shift key on your computer keyboard and click on either of the Key Adjust buttons' Key Displays. If you have adjusted the key in finer increments, the key will be reset to 0, however the fraction will remain. For example, if the key is 4.23, resetting will make it 0.23.

#### Key/Speed Lock

The Decks in Torq have the special ability to change the playback speed of the song without changing the pitch of the song (this is known as time-compression and time-expansion). This means you don't have to worry about music changing pitch as you beat-match. However, if you would like to disable this feature and essentially lock the Key and Speed of the music together, turn on the Key/Tempo Lock button. With this on, the music will behave like a regular vinyl record (slowing down the music will make the music drop in pitch).

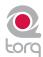

#### MIDI Slider/Knob Control

MIDI control of the Key Adjust is different from other controls in Torq. You can assign a knob or slider to the Key Adjust, or you can assign keys on your MIDI keyboard—the behavior of the Key Adjust is dependent on your control method.

- Make sure that your MIDI keyboard or control surface has been properly installed and is configured to work with Torq. Please see chapter 6 for more information about configuring your external MIDI hardware to control Torq.
- 2. Right-click (CTRL-click, Mac) on the Key Display; it will turn red indicating that it's waiting for an assignment.
- 3. Move a MIDI knob or slider on your MIDI controller. This will automatically assign the knob or slider to the Key Adjust.
- 4. The Key will be adjustable in one-semitone steps.
- 5. MIDI CC value 64 equals + 0 semitones. This generally means when the knob or slider of your MIDI controller is at center position, the Key will be at 0.

#### MIDI Button Control

- Make sure that your MIDI keyboard or control surface has been properly installed and is configured to work with Torq. Please see chapter 6 for more information about configuring your external MIDI hardware to control Torq.
- 2. Right-click (CTRL-click, Mac) on the [+] Key Adjust button. It will turn red indicating that it's waiting for an assignment.
- 3. Press a button on your MIDI controller to assign it to the [+] Key Adjust button.
- 4. Right-click (CTRL-click, Mac) on the [-] Key Adjust button. It will turn red indicating that it's waiting for an assignment.
- 5. Press a button on your MIDI controller to assign it to the [-] Key Adjust button.
- 6. Now that your buttons are assigned, press the button assigned to [+]. The Key will move up one semitone.
- 7. Now press both buttons simultaneously.
- 8. The Key Adjust will return to 0.

#### MIDI Keyboard Control

- Make sure that your MIDI keyboard or control surface has been properly installed and is configured to work with Torq. Please see chapter 6 for more information about configuring your external MIDI hardware to control Torq.
- 2. Right-click (CTRL-click, Mac) on the Key Display. It will turn red indicating that it's waiting for an assignment.
- 3. Press a key on your MIDI keyboard. This key will automatically be assigned as the "root key" of the Torq Key Adjust.
- 4. If you press a MIDI key that is I semitone ABOVE the root key, the Deck's Key will be changed to +I (semitones).
- 5. If you press a MIDI key that is 2 semitones BELOW the root key, the Deck's Key will be changed to -2 (semitones).
- 6. The range of Key transposition is plus or minus (+/-) 12 semitones. This makes it possible to control the Key Adjust of both Decks using a single MIDI controller keyboard, as long as the keyboard has enough keys to make up four (4) octaves.

**Note:** Torq will allow notes from the same controller and same MIDI channel to be used as long as the root keys are at least two octaves apart.

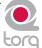

#### External Control

When using external Vinyl or CD control, the Key/Tempo Lock button will behave differently. When you press this button, Torq will automatically re-tune the music you're playing back into its original key. You'll load up a song onto a Deck, change its speed using the turntable's pitch adjuster (which will result in the music changing speed and pitch), then click the Key/Tempo Lock button to shift the music back into its original key while maintaining your new tempo.

#### Sync Button

The Sync button provides an automatic method of synchronizing the beat and BPM of one Deck to the other or the Master Tempo. When you engage Sync on a Deck (the Sync icon is on), it will change that Deck's tempo to match the other Deck or Master Tempo. Furthermore, when you press Play, Torq will align the song to the phase of the other Deck or Master Tempo. Essentially, the Synced Deck will be "slaved" to the other Deck (which would be the "master").

Sync will remain active until you turn it off by clicking the Sync button again. While Sync is active, the Deck will be affected by tempo changes made to the opposite Deck or Master Tempo. If you slow down the "master" Deck, the "slaved" Deck will also slow down in kind. If you attempt to scratch or re-align the "slaved" Deck, Torq will automatically snap it back into alignment to match the phase of the "master" Deck.

When you turn Sync off on a Deck, it will keep the tempo setting allowing the song to keep playing in time with the other Deck. However, Torq will no longer attempt to keep the two Decks in sync if you make changes to them. Torq will no longer snap the songs back into alignment if you move one of them, nor will Torq continue to match tempos if you change them.

#### **Nudge Buttons**

If you're not taking advantage of Torq's ability to keep tracks aligned using Sync, you can do it manually using the Nudge buttons. If you hear a song become ahead or behind the other, the Nudge buttons will allow you to push the song back into alignment by creating a small change to the playback speed of the song. If the song is ahead of the beat, press the right Nudge button to slow it down. You'll see the waveforms of the two songs move in relation to each other. Release the Nudge button once the songs are aligned properly and the original playback speed will be restored.

**Note**: The behavior of the Nudge buttons can be reversed in the Preferences if you prefer the song to speed up when pressing the right Nudge button.

#### **Offset Buttons**

Sometimes when mixing two songs together, you may find that the beats are aligned with each other, yet the two songs are still out of phase. This is most obvious when one song is offset by one beat, causing the snare drums of the tracks to be out of alignment. The Offset buttons can be used to correct this. Pressing these buttons will make the Current Song Position jump forward or back by one beat-length.

**Note**: If you have the Sync Mode set to "Bar" in the Preferences, the Offset buttons will have no effect when the Deck's Sync button is on. This is because Torq will counteract a one-beat offset when set to Bar mode. If you want to offset the music by one beat when Sync is on, you'll need to offset the Phase Grid, which is explained later in the section titled "Synchronization."

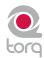

# WAVEFORM DISPLAY

One of the most prominent features of the Torq user interface is the Scrolling Waveform Display, which takes up a decent amount of real estate above the Mixer and Effect Racks. Unlike the smaller Overview Waveforms found in each Deck, the Scrolling Waveforms only show a few seconds of the current song before and after the current play position. The song in Deck A (on the left) is shown at the top of the Scrolling Waveform display. Deck B (on the right) is shown at the bottom of the window. While the Now Line moves from left to right within the smaller Overview Waveform Display as a Deck plays, the Now Line remains fixed in the Scrolling Waveform window while the waveforms move behind it.

## Information Shown on Display

So what purpose do these Scrolling Waveforms serve, other than looking really cool? Answer: They offer you a way to visualize the alignment and synchronization of the two Decks as well as providing some other important information:

#### Waveform

By looking at the audio waveform itself, you can see where the beats are in the song. These sharp hits (transients) typically look like long, thin spikes in the waveform. In the picture below, you can see the heavy bass drum beats of both songs in the Scrolling Waveforms.

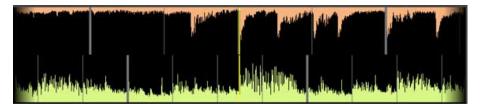

When the drums stop, you'll notice that the tall spikes go away. This is how you can tell if a breakdown or slow section of the song is approaching. By the same token, you'll also be able to see where the drums come back in again.

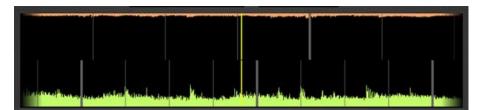

# CHAPTER

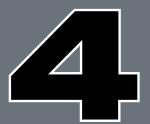

#### Zoom

At times, you may find yourself wanting to "zoom in" to the Scrolling Waveform Display to match beats more precisely or to "zoom out" in order to see more of each track. Use the magnifying glass icons directly above the display to do this. The magnifying glass button on the left zooms out while the button on the right zooms in. The total amount of time (in seconds) from the left edge to the right edge of the Scrolling Waveform Display is listed between the two buttons.

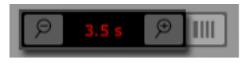

#### Loop Points

The Loop Points of the song (set with the Loop In/Out buttons or the QuickCue buttons) will be shown on the Waveform. The looped area of the music will appear in a lighter shade compared to the rest of the waveform.

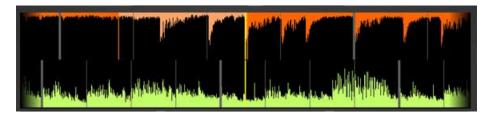

#### **Cue Points**

If you've used the Cue button or QuickCue buttons to place various Cue Markers in the song, you will see them here. The QuickCue markers have numbers attached to them (corresponding to the assigned QuickCue button) and the standard Cue Point appears as an orange line.

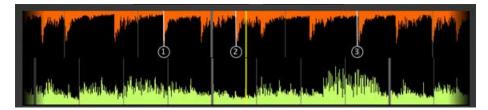

#### **Phase Grid**

Torq superimposes a Phase Grid over the Scrolling Waveforms to indicate the location of the beats in a song. The thicker lines in the Phase Grid indicate the locations of the downbeats in the music. Torq will attempt to position the Phase Grid in the proper location as part of the analysis when loading a song into a Deck. Torq uses the position of the Phase Grid to properly synchronize the song.

If you would like to turn the Phase Grid lines off, click the "Hide Phase Grid" button located above the waveform display (next to the zoom controls).

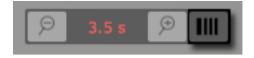

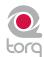

# **Playback Manipulations**

The Waveform Display allows you to manipulate the song playback in a variety of ways using your mouse. The method of control differs depending on the control type you have selected for the Deck (Vinyl/CDJ/Hybrid).

#### Vinyl Mode

With this mode selected, using the mouse on the waveform will work in a similar fashion to using your hand on a turntable.

- 1. Click and hold the mouse on the waveform. Playback will stop, as if you have placed your hand on a record to stop it.
- 2. Continue holding the mouse button, then drag the mouse left and right. This will scrub, or "scratch," the song.
- 3. Releasing the mouse button will cause the Deck to play the song back from the current location.

#### Hybrid Mode

With Hybrid mode active, the waveform will respond exactly like the CDJ mode while the Deck controls (Play/Pause, Cue, etc.) behave like Vinyl Mode.

- I. Click and hold on the waveform. The music will continue to play
- 2. While holding on the mouse button, drag the mouse left. The playback tempo will be momentarily increased, making the waveform scroll a little faster to the left.
- 3. Now hold and drag the mouse to the right. Playback will remain going forward, but the tempo will be slowed slightly, resulting in a waveform that still scrolls right to left, but at a slower rate.
- 4. As soon as you stop dragging, playback will return to its original tempo even if you are still holding the mouse button.

#### **CDJ** Mode

With this mode selected, the waveform will not be "scratched" with the mouse. Instead, mouse movements will simply nudge the music ahead or behind by a small amount.

- I. Click and hold on the waveform. The music will continue to play
- 2. While holding on the mouse button, drag the mouse left. The playback tempo will be momentarily increased, making the waveform scroll a little faster to the left.
- 3. Now hold and drag the mouse to the right. Playback will remain going forward, but the tempo will be slowed slightly, resulting in a waveform that still scrolls right to left, but at a slower rate.
- 4. As soon as you stop dragging, playback will return to its original tempo even if you are still holding the mouse button.

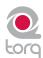

# SYNCHRONIZATION

At most of today's dance clubs and events, the DJ will mix the songs together using a technique called beat-matching. The goal is to fade the volumes between two songs while keeping them perfectly in beat with one another. If done properly, the audience will never have to stop dancing as the beat of one song will blend in with the beat of the new song—sounding like one single song. DJs will do this for hours at a time, creating one gigantic non-stop mix from the individual songs they have in their collection. Proper execution of this technique requires the mastery of two tasks: matching tempo and matching phase.

# Automatic Tempo and Phase Detection

As mentioned before, tempo is the measurement of speed of a song expressed as BPM. Torq automatically determines the tempo of a song when you load it onto a Deck, so matching tempos is as simple as moving the Speed slider on a Deck until the BPM Display shows the same value as the other Deck. If you're using external vinyl or CD control, you can adjust the speed of the song using the turntable's or CD player's pitch adjuster.

Once you have matched the tempos of two songs, you need to start both songs at precisely the right moment, or in-phase with each other. Phase refers to the starting point within a cycle. In terms of music, it refers to where the beats are located in a song, such as the downbeat of a measure. When beat-matching songs, you'll normally want the downbeats of both songs aligned with each other. When aligned properly, the beats of both songs will blend together into one larger beat. If the songs are misaligned or out-of-phase, it will sound terrible as the beats of the two songs will be playing at different times (in DJ jargon, this is known as a "train wreck" and is something that should be avoided at all times).

Torq's Scrolling Waveforms will help you match the phases of the two songs. Not only can you visually align the transients in the waveforms, you can also use the Phase Grid for automatic synchronization.

## **Phase Grid Manipulations**

Torq also places a Phase Grid over the Scrolling Waveforms to help you see where the beats are, even during a breakdown or rhythmless intro of a song. In order for Torq's automatic synchronization to work, the Phase Grid will need to be aligned properly with the music. With the Phase Grids of both songs aligned properly, Torq will be able to sync the two songs together without creating train wrecks. Torq will attempt to place the Phase Grid in the proper location during song analysis. If Torq positions the Grid incorrectly, it will be up to you to re-align it to the proper beat.

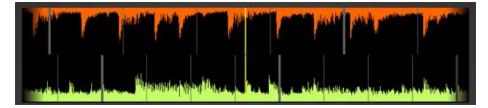

# CHAPTER

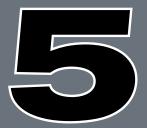

When a mis-alignment occurs (as seen above), you'll see that the grid does not line up with the beginnings of the beats (transients) in the waveform. In the example, the Phase Grid is too early, leaving a gap between the grid lines and the transients in the waveform.

There are a number of ways to fix a mis-aligned Phase Grid. Which method you choose to use will probably depend on whether you're comfortable using the mouse and keyboard, or whether you prefer to use external MIDI control. The results are all the same, so choose whichever feels good for you.

#### Adjusting with the Mouse

- I. Hold down the Shift key, then click-and-drag left or right with the mouse.
- 2. The Phase Grid will move left or right, following your mouse movements.
- 3. Once you have aligned the thicker "downbeat" marker of the grid to the downbeat of the music, release the mouse button.

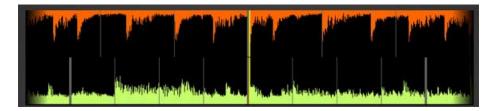

**Note**: You can turn on Caps Lock instead of holding Shift if you need to adjust the grid using just one hand. Turn off Caps Lock when you're finished so you can regain proper control of the waveforms.

#### Adjusting with Nudge Buttons

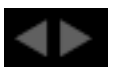

- I. Hold down the Shift key, then click on one of the Nudge buttons.
- 2. The Phase Grid will move left or right depending on which Nudge button you click.
- 3. Use the buttons to align the thicker "downbeat" marker of the grid to the downbeat of the music.

#### Adjusting with Offset Buttons

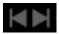

- I. Hold down the Shift key, then click on one of the Offset buttons.
- 2. Instead of making a small change to the Phase Grid, this will have the effect of moving the grid an entire beat left or right. This is a quick way to fix the Phase Grid if it happens to be aligned to the beats but has the downbeat in the wrong location.

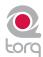

# Sync Button

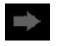

The Sync button is an automatic method of synchronizing the beat and BPM of one Deck to another. When you engage Sync on a Deck (the Sync icon is on), it will change that Deck's tempo to match the other Deck. Furthermore, when you press Play, Torq will align the song to the phase of the other Deck. Essentially, the synced Deck will be "slaved" to the other Deck (which would be the "master").

#### Locked Sync

Sync will remain active until you turn it off by clicking the Sync button again. While Sync is active, the Decks will effectively be locked together. The slaved Deck will be affected by tempo changes made to the opposite Deck. If you slow down the master Deck, the slaved Deck will also slow down in kind. If you attempt to scratch or re-align the slaved Deck, Torq will automatically snap it back into alignment to match the phase of the master Deck.

#### **Momentary Sync**

When you turn Sync off on a Deck, it will keep the tempo setting allowing the song to keep playing in time with the other Deck. However, Torq will no longer attempt to keep the two Decks in sync if you make changes to them. Torq will no longer snap the songs back into alignment if you move one of them, nor will Torq continue to match tempos if you change them. So if you just need to synchronize for a moment and wish for the music to run freely afterward, click the Sync button once to turn it on, then click it again to turn it back off—the Tempo will be matched to the other Deck, and you'll be free to start and manipulate the music as you wish.

#### Master Tempo

Using the Sync button as described above will allow you to sync one Deck to the other. However, if you wish to have your looped samples sync up to your mix, or if you wish for your mix to follow the tempo of the ReWire host, you'll use the Master Tempo.

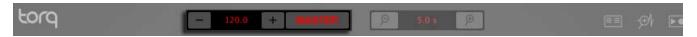

When you click the Master button, the Master Tempo will be active. Now, when you press the Sync button on a Deck, it will sync to the Master Tempo as opposed to syncing to the other Deck. If you turn Sync on for both Decks, both Decks will be synchronized to the Master Tempo and will therefore play in sync. Additionally, when you trigger looped samples, those loops will play in sync with the Master Tempo (and any synced Decks).

Changing the Master Tempo will result in the same change to the synced Decks and the Sampler. There are a couple ways to adjust the Master Tempo:

- I. Use the + and buttons to increment or decrement the current tempo by one BPM.
- 2. Hold the Shift key while dragging up and down on the Master Tempo Display to make smooth changes to the tempo.
- 3. Click repeatedly on the Master Tempo Display to tap a new tempo.

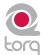

# **EXTERNAL CONTROL**

One of Torq's greatest features is the ability to use external sources to control the playback of your song files. In particular, you can use the Torq Control Vinyl or Torq Control CDs to provide the familiar tactile sensation of DJing with traditional turntables and/or CD decks. Torq also allows you to use external MIDI hardware to control nearly any feature within the application.

The Control Vinyl and Control CD system works by using vinyl records and compact discs imprinted with special control signals. You'll play these control signals on your turntables and/or CD players and feed that signal into any professional audio interface that has four inputs (with phono preamplifiers on each input if you are using turntables) such as the M-Audio Conectiv. Torq will listen to those audio signals and will use the encoded information to control the playback of the Decks.

# **Enabling Vinyl/CD Control**

 Connect the outputs of your first turntable or CD player to inputs 1/2 of your audio interface. If the interface has a "Line/Phono" input selector switch, be sure to set it to "Phono" if using turntables, or "Line" if using CD players (or turntables with built-in preamps).

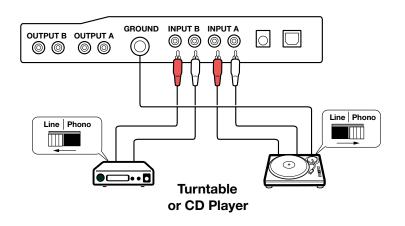

2. Connect the outputs of your second turntable or CD player to inputs 3/4 of your audio interface. Again, you'll need to set its input selector switch as described above.

#### Using Torq with only one turntable or CD player:

The connection diagram on this page assumes you have a traditional DJ setup two CD players or turntables. However, Torq has a special "AMPutate Mode" that allows you to control both decks using only one turntable or CD player. This mode is described later in this chapter.

# CHAPTER

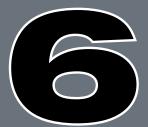

26

3. Open Torq's Preferences and select the Audio tab.

| AU              | DIO PREFERENCES   | $\mathbf{X}$ |
|-----------------|-------------------|--------------|
|                 |                   |              |
| AUDIO INTERFACE | M-Audio Conectiv  | •            |
|                 | 44100             | •            |
|                 | 512               | •            |
|                 |                   |              |
| MIXER MODE      | EXTERNAL          | •            |
|                 |                   |              |
| DECK A OUTPUT   | output 1 output 2 | •            |
|                 | output 3 output 4 | •            |
|                 |                   | •            |
|                 |                   | •            |
|                 |                   | •            |
|                 | input 1 input 2   | •            |
|                 | input 3 input 4   | •            |
|                 |                   |              |
|                 |                   |              |
|                 |                   |              |
|                 |                   |              |

- 4. Make sure your audio interface is selected in the "Audio Interfaces" drop-down menu.
- 5. Click the Control Input A drop-down menu and choose "input I -- input 2".
- 6. Click the Control Input B drop-down menu and choose "input 3 -- input 4".
- 7. Now click the "External Control" tab.

| - Ch          | $\bigcirc \bigcirc \bigcirc$ | -(‡        |      |             |
|---------------|------------------------------|------------|------|-------------|
| EX            | TERNAL CONTROL               | PREFERE    | NCES | $\boxtimes$ |
|               |                              |            | YES  | •           |
|               |                              |            | NO   | •           |
|               |                              |            |      |             |
| DECK A        | CONTROL TYPE                 | Torq Vinyl | •    |             |
|               | POWER THRESHOLD (dB)         | -20        | •    |             |
|               |                              |            |      |             |
|               | POSITION                     |            |      |             |
|               | ERROR INDEX                  |            |      |             |
| <b>DECK B</b> | CONTROL TYPE                 | Torq Vinyl | •    |             |
|               | POWER THRESHOLD (dB)         | -20        | •    |             |
|               |                              |            |      |             |
|               | POSITION                     |            |      |             |
|               |                              |            |      |             |
|               |                              |            |      |             |
|               |                              |            |      |             |
|               |                              |            |      |             |

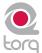

- 8. The first option enables External Control. Click the drop-down menu and select "Yes".
- 9. The next step requires you to select the type of control signals you'll be using for each Deck. If you'll be using the Torq Control Vinyl records, select "Torq Vinyl" for the Control Type. If you'll be using the Torq Control CDs, select "Torq CD" for the Control Type. Since this selection is independent for each Deck, you can use any combination of vinyl and CD control that you'd like.

**Note:** If you own the Ms. Pinky Interdimensional Wrecked System, you can use those vinyl records to control Torq. Select "Gen1", "Gen2", or "Gen3" corresponding to the generation of records you own. Torq currently supports generations 1 through 3.

10. The playback of the Decks will now be controlled by the incoming control signals you have selected.

## **External Control Calibration**

While terms such as "digital vinyl" are sometimes used to describe vinyl control systems such as the one used in Torq, the truth is that the system is still analog. There are "digits" encoded on the Torq Control Vinyls and CDs, but those digits are transferred to Torq by analog means—through the inputs of your audio interface.

Because of this, the control system is subject to certain environmental and physical variables that can influence its performance. The system is very robust and compensates for many of these factors, allowing a wide range of variance between equipment to yield identical control response. This means the equipment you already own (turntables, cartridges, styli, CD players, etc.) is probably sufficient for use with Torq's external control system.

M-Audio has diligently tested the control system using a wide variety of equipment from different manufacturers, but not every possible combination of gear could be tested. While unlikely, it is possible that there could be problems with components in your DJ setup that might render the control system inoperable. When this happens, the Control Calibration displays on the External Control Preferences tab will be your first place to look in order to diagnose the problem.

#### **Control Type**

If the external control system is enabled but doesn't seem to be working, first check the Control Type settings for each Deck before you tear out all the wiring in your DJ rig. If you have the wrong Control Type selected, Torq will not react in the proper manner to the control signals. Once you've verified the setting here, you can continue diagnosing your problem.

#### **Velocity and Position**

When the external control system is operating properly, it provides three vital pieces of information to Torq's Decks: the speed and direction of the Control Vinyl or Control CD as well as the current position on the record or CD. The Velocity display shows a number that indicates both speed and direction at the same time. When the Velocity is 0, the record or CD is stopped (or the needle has been lifted off the record). If the number is 1.0, that means the vinyl record is running forward at normal speed (when using the Torq Control Vinyls, this refers to 33 I/3 RPM playback on the turntable). When the number is -1.0, it means the record or CD is running backwards at normal speed (33 I/3 RPM). As you manipulate the record or CD by hand or with their pitch adjusters, you'll see the Velocity display change immediately to reflect the movements.

The Position display shows a number that Torq uses to calculate the playback position for the audio file loaded into the Deck. When the record or CD is playing forward, this number will increase—it will decrease if the record or CD is playing backwards. You'll also notice that this number will jump whenever you lift the needle off the record and place it in another location (known as a "needle drop"). This is what allows Torq to play back a song just as if it was pressed right into the Control Vinyl or Control CD.

#### Reversed Playback Direction

If you find that Torq seems to be responding backwards to the Control Vinyls or CDs, take a look at the Velocity display. If the number shown is negative while the control source is playing forward, it could mean that the audio cables connecting the turntable or CD player to your interface are backwards. Swap the left and right plugs on the back of the audio interface and the problem should be fixed.

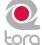

## Erratic Playback Position

If Torq seems to be jumping around to random locations in the song during playback, take a look at the Position display. This number should be rapidly growing larger as the control source plays. If this number looks like it's counting erratically, this is most likely due to damaged control records (which is normal after extended use). This could also be due to poor stereo separation in the turntable's needle or preamp. This is especially common with very old needles. To fix this, purchase a replacement vinyl record, replace your stylus, or purchase one of the recommended styli/cartridges listed at the end of this manual.

#### Erratic Velocity Values

A turntable is a very sensitive piece of equipment. It can take the smallest vibrations and amplify them into audible sound. That's what's happening when you play a record—the grooves in the record vibrate the stylus as they play and those vibrations are translated to audio. The problem with turntables, though, is that they cannot distinguish between what is an intentional vibration caused by the moving grooves in the record and an unintentional vibration picked up through the body of the turntable. For example, if you kick the table the turntable is on, that "thump" will be transferred through the turntable up through the needle and translated into sound.

What this means, in terms of the External Control system, is that vibrations and other unintentional noise can "contaminate" the control signals being read from the records. When this happens, the noise can temporarily throw off the ability of Torq to track the records.

In order to help minimize this problem, Torq has a setting called "Power Threshold" with various level settings. The idea is to set this value above any of the extraneous noise such that Torq will only focus on the louder control signals from the records. Here's how to set this level properly:

- I. Open the External Control Preferences and enable External Control.
- 2. Place the needle of your turntable on the Control Vinyl, but leave the turntable stopped.
- 3. Lower the Power Threshold to -40 and look at the Velocity value for the deck.
- 4. If the Velocity is showing random values even though the turntable is stopped, that means the Power Threshold is too low—Torq is picking up noise and interpreting it as a control signal.
- 5. Increase the Power Threshold by 5dB and look at the Velocity value again. If you still see random Velocity values, raise the Power Threshold another 5dB.
- 6. Eventually, you'll reach a point where the Velocity stays at 0.00. This is the optimal setting for the Power Threshold.
- 7. Please note that, if you're in a noisy environment that does not have good physical isolation of the turntables (to prevent external vibrations from being picked up by the stylus), you may need to raise the Power Threshold setting a little higher to filter out the additional noise in the room.

#### **Error Index**

If you've checked your audio cable connections and have also replaced your turntable's needles yet still experience problems, take a look at the Error Index displays. These displays will be showing a number typically between 0.15 and 1.50, which is perfectly normal. If the number is above 2.0, it will turn red, indicating that there is too much noise in the audio signal for Torq to properly track position and velocity. Try cleaning the record using a high quality vinyl cleaning system. Too much dirt on the record can cause errors in the tracking process.

A high Error Index can also be caused by wear and tear on the Control Vinyl. Each time a record is played, it is slightly damaged, especially if the tracking weight of the needle is very heavy. After repeated use, the control signal may become distorted and unreadable. Simply flip over the Control Vinyl to the second side or purchase a replacement record from the M-Audio Webstore (www.m-audio.com).

If the output level of your stylus/cartridge is too low, this can also result in high Error Index readings. Try replacing your stylus/cartridge with one of the recommended models at the end of this manual for a higher output level.

## **Standard Mode**

When you enable External Control, Torq will be in Standard mode. In this mode, one control source is assigned to each Deck. You will need two sources (2 turntables, 2 CD players, or one of each) in order to control the two Decks in Torq. This is just like using traditional hardware to DJ.

When using Standard mode, you have two control styles to choose from—Absolute mode and Relative mode—which are explained below.

#### Absolute Mode

This is the default control style when in Standard mode and is indicated by the [>|<] icon on what was previously the Play/Pause button on the Decks. Absolute mode means that Torq will be following the position of the external control source. This is most apparent when using the Control Vinyls—you can lift the needle and place it in different locations on the record and Torq's Decks will follow this position. If you place the needle at the beginning of the record (or rewind the Control CD back to the beginning of a track), the song in the Deck will also jump back to the beginning.

This mode is obviously the mode that will recreate the sensation of using CDs and Vinyl with the greatest detail. You will be able to control playback position from your turntables or CD players without having to interact with the Torq interface.

#### **Relative Mode**

In contrast, Relative mode will ignore the playback position of the Control Vinyl or Control CD. Torq will only monitor the direction and speed of the control source. To enable Relative mode on a Deck, click the Absolute mode button—its icon will change to [<|>] indicating that Relative mode is now active (click the button again to toggle back to Absolute mode).

You'll now notice that placing the needle in different locations on the record will have no effect on the music—playback will resume from the point it left off as soon as the needle touches the record again.

Even though the playback position of the Control Vinyl or Control CD is not affecting the playback position of the song on the Deck, the speed and direction of the control source will still continue to work. You can change the playback speed using the pitch adjusters on your turntables or CD players and the playback speed of the Deck will follow. You can even scratch like normal. The added benefit is that, should the needle skip a groove while you're scratching, you won't lose the sound you were using. You can continue to scratch the same location of the audio file even if the needle keeps skipping.

**Note**: While there will be no audible change in music playback when switching a Deck from Absolute mode to Relative mode, there is a chance that the playback position could jump to an unanticipated position when switching from Relative mode back into Absolute mode. This is due to the fact that, while using the features of Relative mode, the playback position of the Deck and the actual location of the control source could fall out of sync (for example, if you loop the song on the Deck, the song will no longer proceed forward but the location of the control source will continue to play forward). When you switch back to Absolute mode, Torq will immediately jump to the position indicated by the control source...this could even be a position after the song has ended! Therefore, be extremely careful when toggling back to Absolute mode. Only do so if (1) you know the location of the song and control source are still in sync or (2) you mute the Deck before switching over, thus preventing any jumps from being heard by your audience.

#### **AMPutate Mode**

While exploring the depths of Torq, you will repeatedly run into scenarios that would not be possible with traditional DJ hardware—techniques that can only be achieved through the flexible power of computer technology. Torq's AMPutate mode is a perfect example of this—it allows you to DJ using only one turntable or CD player. Wait, what? DJing has always been about two turntables and a mixer, right? When using AMPutate mode, it still is, but one of the turntables is "virtual."

The idea behind AMPutate mode is that you generally need to manipulate only one song at a time when DJing. One song will be playing freely (the one your audience is dancing to) while you play with the other turntable in order to match tempos and find the perfect starting place for the next song. Once tempos are matched and the time is right, you'll start the song and apply small adjustments to it in order to keep it in sync while mixing it in. Once the song is fully mixed in and the previous song is over, your need for manipulating the song will be over. At that point, you'd put a new record on the other turntable and begin the process of cueing and beat-matching.

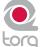

#### **Deck Control**

AMPutate mode allows you to control one of Torq's Decks with a single Control Vinyl or Control CD while the other Deck operates in Hybrid or CDJ mode. To enable AMPutate mode:

- I. Open the Preferences and click on the External Control tab.
- 2. Ensure that External Control is enabled. If not, turn it on now by selecting "Yes" in its drop-down menu.
- 3. With External Control enabled, you'll also be able to enable AMPutate mode by selecting "Yes" in its drop-down menu.
- 4. AMPutate will use the control source chosen for Control Input A on the Audio Preferences tab. Check your selection on this tab to make sure you have selected your desired control source.
- 5. Close the Preferences.
- 6. Load a track onto Deck A and click the Vinyl button (located right below the QuickCue buttons).
- 7. Deck A will now be under external control.
- 8. Start your turntable or CD player. Deck A will begin to play like normal.
- 9. Now, load a track onto Deck B and click its Vinyl button. You'll notice that Deck A will automatically switch to Hybrid or CDJ control (whichever mode you used last) and will continue to play! At the same time, the external control source will now be controlling Deck B.
- 10. You can swap external control back and forth as you please and the music will remain playing on both Decks at all times.

So you can see that swapping external control is as simple as clicking the Vinyl button on the Deck you wish to control (you could assign MIDI notes or keys on your computer's keyboard to the Vinyl buttons, too). If the external control source is stopped when you switch control to the other Deck, it will remain stopped. If the control source was playing when you switch control to the other Deck, it will remain playing.

**Note**: Because the AMPutate system allows you to swap control between two independent Decks, the Decks are forced into Relative mode to prevent any undesirable jumps in playback position when toggling control. Therefore, when using AMPutate mode, you will use the on-screen controls (Fast Forward, Rewind, Overview Waveform, QuickCues, etc.) to set the playback position of the song—needle drops will not work.

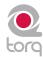

#### **BPM Matching**

So how does one go about doing a DJ set with only one turntable? It is a little different than doing it in Standard mode, primarily due to the fact that you must use Torq's on-screen Speed sliders to match tempos as opposed to using the pitch sliders on your turntable or CD player.

Try it out: Click Vinyl on a Deck and start the external control source. While the song is playing, move the Deck's on-screen Speed slider. Sure enough—the playback speed of the song changes, just as if you'd moved the pitch slider on the actual turntable or CD player.

The reason for requiring the use of the on-screen controls lies in the fact that external control can be toggled back and forth between the Decks at will. Any time you do this, you'll want the Decks to keep their previous tempos. If the tempo of a Deck changed when swapping external control, the mix would suddenly fall wildly out of sync.

Therefore, the speed of the Control Vinyl or Control CD must remain constant—Torq will scale the playback rate as appropriate based on the setting of the Decks' Speed sliders. If you change the speed of the control source, you'll find that the Decks suddenly change speed any time you toggle external control.

There is, however, one unique advantage to this setup: you can make use of Torq's automatic beat-matching! Instead of manually moving the on-screen Speed slider with the mouse or MIDI Control, you can simply click the Deck's Sync button and it's Speed slider will be moved to match the tempo of the other Deck. Click the Sync button again to turn it off, and the Deck will remain at the proper speed waiting for the external control signal to begin. All you have to do then is start the music at the right time and keep it in alignment during the mix via external control. This makes the process of preparing the next track much faster.

### **Runout Protection**

Since there is only about 12 minutes of usable control signal on each side of the Control Vinyls or on each track of the CD, it is possible that the song you are controlling could exceed the length of control signal available on the record or CD. This is extremely common when using Relative mode since the needle or CD position could be halfway through when you start the next track.

In order to prevent the music from stopping abruptly if the control signal runs out on the record or CD, Torq features Runout Protection which essentially disables external control when the record or CD reaches the last 30 seconds of its signal. When this happens, Torq will temporarily disable external control for the Deck while letting the song on the Deck continue to play. You will be able to take the needle off the record and place it back at the beginning without Torq stopping the music (the same is true for the CD—you can jump back to the beginning of the track without stopping the music). Once Torq reads a few seconds of signal from the new location, it will re-engage external control again allowing you to scratch and manipulate like normal.

**Note**: If you are currently in Absolute mode when the last 30 seconds of control signal are reached, Torq will automatically switch the Deck into Relative mode when it engages the Runout Protection. The Deck will remain in Relative mode after you reset the record or CD, thus preventing the music from jumping to an unexpected location when external control is enabled again.

#### **MIDI Control**

While the Torq Control Vinyl and Control CDs offer a great way to control song playback on the Decks, there are still plenty of other features in Torq that would surely feel good under the fingertips. For that purpose, Torq provides the option of MIDI control for nearly every button, knob, and slider on the interface. Since MIDI is a common protocol shared between all types of musical gear, you can use almost anything capable of generating MIDI note or CC messages to control Torq—they do not need to be specialized DJ controllers. This will offer you a way to experiment with different control methods when DJing, such as using an M-Audio Trigger Finger to control samples or an Evolution UC-33e to control effects.

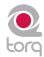

#### MIDI Prefs

The second tab of the Preferences contains the MIDI options. At the bottom of this tab is a list of all the available MIDI input devices on your computer. Each device has a "Yes/No" option to enable or disable it. Set the MIDI device to "Yes" if you wish to use it to control Torq. Otherwise, set the device to "No" and Torq will ignore it (allowing you to use it to control a different application, such as when ReWired into another host program).

| MIDI PREFERENCES |       | $\boxtimes$ |
|------------------|-------|-------------|
|                  |       |             |
|                  | OFF   | •           |
|                  | 5     | ▼           |
|                  | 5     | •           |
|                  | LEARN |             |
|                  | LEARN |             |
|                  |       |             |
| MIDI DEVICES     |       |             |
|                  |       |             |
|                  |       |             |
|                  |       |             |
|                  |       |             |
|                  |       |             |
|                  |       |             |
|                  |       |             |
|                  |       |             |
|                  |       |             |
|                  |       |             |
|                  |       |             |

Once you have enabled a MIDI Input, you will be able to use it to control Torq by means of MIDI Learn, which will be described next.

#### MIDI Learn

Every musician approaches their craft from a slightly different direction. DJing is no different. That is why Torq is basically a blank slate when run for the first time—there are no pre-set control assignments for any of the buttons, knobs, or sliders seen on screen for you to memorize. Instead, you get to assign the most important controls for you to whatever MIDI controls make the most sense to you.

#### » Creating a MIDI Assignment

Torq uses a simple MIDI Learn scheme to make assigning controls on your MIDI controllers a breeze:

- 1. Right-click (CTRL-click on Mac) the button, knob, or slider you wish to control via MIDI. The control will be highlighted in red indicating that Torq is standing by.
- 2. Move the desired control on your MIDI controller. That is, move the knob or slider you want to use or press the button/key you wish to use.
- 3. Torq will intercept the incoming MIDI message and will instantly assign it to the control. The red highlight will disappear and the MIDI control will be active.

#### » Clearing a MIDI Assignment

If you've assigned a MIDI control using MIDI Learn and you wish to clear the assignment, simply right-click (CTRL-click on Mac) the desired control in Torq, then press the Delete key on your computer's keyboard. Any assignments for the control will be erased.

#### » Changing MIDI Assignment

If you assign a MIDI knob, for example, to the Low EQ in the Mixer, you can assign it to the Mid EQ by simply right-clicking (CTRL-click on Mac) the Mid EQ knob and moving the MIDI Knob. Doing so will clear the assignment to the Low EQ knob and the MIDI control will now be mapped to the Mid EQ knob. This allows you to use a small controller for Torq since you can continually reassign its controls without worrying about what the previous assignments were.

#### Keyboard Learn

You can also use your computer's keyboard to control elements of the Torq interface using the same method as MIDI Learn above. Simply right-click (CTRL-click for Mac) on a control on screen, then press a key on your keyboard. That key will then be assigned to the selected control. The same method for changing and clearing MIDI assignments described above also works for keyboard assignments.

#### Assigning Buttons to Knobs or Sliders

If you so desire, you can assign a MIDI button/key or a key on your computer's keyboard to a knob or slider in Torq's interface. When doing this, pressing the MIDI button or key will cause the knob or slider's value to toggle between an assignable minimum and maximum value. For example, assign the "X" key on your computer keyboard to the Low EQ knob. Turn up the EQ to +6 using the mouse, then press the "X" key on your keyboard. The EQ will jump to 0. Press "X" again, and the EQ will jump back up to +6.

#### Assigning Knobs or Sliders to Buttons

Conversely, you could assign a MIDI knob or slider to one of Torq's buttons. When doing this, the button will turn on anytime the knob or slider is turned past its halfway point (outputting a MIDI value greater than 64). The button will turn back off when the knob or slider is moved lower than its halfway point.

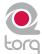

# SAMPLER

When talking about music, a sampler is not a plate of hors d'oeuvres. A sampler is a device that will digitally record a sound that you can then replay at various pitches. If you're into any kind of electronic dance music or hip-hop, you've undoubtedly heard samplers in use.

But what good is a sampler for a DJ? In recent years, DJs have used samplers to add sound effects to their mix. Such effects range from simple sounds like laser guns and bombs to more complex passages, such as a radio station's identification or the DJ's name. Torq's Sampler will let you do the same—and due to its tight integration with the Decks, you'll also be able to record loops that will stay synchronized to your mix. This will give you the ability to record and layer a song back on top of itself, or to play other loops in sync with your music. This can be especially effective when using the Sampler with various drum and percussion loops—you can create your own drum patterns to layer with your mix for added emphasis, or to keep the beat flowing during a breakdown in the music.

Torq has 16 individual Sample Slots, each capable of recording and playing back a single audio sample. Below, you'll learn the how to use the various controls in the Sampler along with techniques for capturing perfect loops.

#### 

## Signal Source

Before you can record a sample, you must choose an audio source for the sample. When using Torq, this is as simple as engaging the PFL (headphone icon) on a Mixer channel. When you do this, you'll hear that channel in your headphones and it will also be routed to the Sampler. This means that the Headphone Volume slider also acts as the Record Level adjustment for the Sampler.

This routing scheme has two benefits. First, you can record a sample from an audio source that your audience cannot hear. For example, you could record a vocal break from your next song and play it to hint at the track you're about to play. Secondly, this routing scheme allows you to record from more than one source at a time. If you enable the PFL on multiple Mixer channels, their signals will be mixed together for sampling as a whole.

The idea when making any type of digital recording is to record the sound as loud as possible, but not so loud that it causes distortion. Like "The Price Is Right," you want to get as close to the maximum without going over. Torq includes a limiter on the PFL, so you won't have to worry if the sound you're recording has a few loud peaks—they won't cause distortion.

# CHAPTER

35

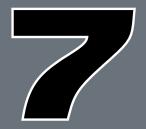

# **Sampler Controls**

This section provides an overview of the controls within the Sampler.

# **Record Sample Button**

Samples can be categorized into two groups: one-shot samples and loops. One-shot samples are sounds that play once when you trigger them and are not automatically synchronized to your mix. Loops are samples that will play repeatedly— when the end of the sample is reached, playback will return to the beginning. Torq will play these loops in sync with the Master Tempo, allowing you to use multiple loops from different sources all at once.

The method in which you use the Sampler's Record button will determine whether you record a loop or one-shot sample:

# Recording One-Shot Samples

- 1. Press the Pre-Fader Listen (PFL) button in the Mixer to indicate the desired source of the sample. The button will light up.
- 2. Press the circular RECORD button in the sample-cell you want to record to. The button will turn red to indicate that Torq is recording.
- 3. When the Record button is pressed again, the button will turn off, and the recording will stop. The sample is now ready to play.

# Recording Looped Samples

- To record a loop instead of a one-shot, press and hold SHIFT while clicking on the Record button. Instead of beginning recording immediately, recording will wait for the downbeat (determined via the phase information of the source Deck). The Record button will be yellow while it's waiting for the downbeat. Once the downbeat is reached, the button will turn red and recording will commence.
- 2. Clicking the Record button again while recording will not stop recording immediately. Instead, recording will continue until the end of the next bar (again, determined by phase information from the source Deck). The Record button will be yellow while it's waiting for the end of the bar (the Sampler will be recording during this time). Once the end of the bar is reached, recording will stop and the loop will be ready to play (loop will already be selected).

# Naming Scheme for Recorded Samples

Each time you record a sample, Torq will give it the name "SampleXXX.wav" where XXX is an automatically generated number. The number will increment every time you create a new sample, regardless of which Sampler you use for the recording. The first sample you record will be named "Sample001.wav." The next sample that is recorded will be named "Sample002.wav," and so on. This numbering can be reset to start at 001 within the Torq Preferences menu.

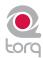

# **Trigger Sample Button**

Pressing this button causes the associated sample to play. One-shot and looped samples exhibit slightly different behaviors:

# Triggering One-Shot Samples

- 1. Click the Trigger button. The button icon will light and the sample will play immediately. During playback, a progress bar (behind the sample's name) will fill from left to right. When the sample ends, the Trigger button will turn off.
- 2. If the Trigger button is pressed while the sample is already playing, the sample playback position will immediately jump back to the beginning of the sample.
- 3. To stop sample playback before the sample ends, hold the SHIFT key on your computer keyboard and click the Trigger button. This will stop the sample immediately.

# Triggering Looped Samples

- I. Click the Trigger button. The sample will start playing in sync with the Master Tempo (when the Master Tempo button is active). If you trigger the sample at a point other than the downbeat, the sample will jump to the proper playback location in order to remain in sync with the Master Tempo. If Master Tempo is off, the loop will play independently of the current tempos.
- 2. To stop the loop, click the Trigger button again. The loop will stop at the end of the bar.
- 3. To stop the loop immediately, hold the Shift key while clicking the Trigger button. The loop will stop immediately when clicked.

### Loop Sample Button

The Loop option can be checked or unchecked to enable or disable sample looping. When active, the sample will loop automatically when it reaches its end. The looping will be synchronized with the Master Tempo if the Master Tempo button is activated.

When deactivated, the sample will be triggered as a one-shot. This means the sample will play only once when triggered.

**Note**: If you wish to use samples already on your hard drive (as opposed to recording them in Torq), the sample will need to be cut to an even bar length in order for the loop to play properly. You will need to use an external audio editor to cut the loop if it's not already trimmed to the proper length.

# Sample Volume Knob

Each sample has its own volume control allowing you to mix multiple samples together with appropriate levels. Click and drag up and down on this knob to change the sample playback volume. Hold SHIFT and click on the knob to reset the volume to unity (the original sample volume).

# Sample Speed/Rate Knob

This knob adjusts the playback speed of a one-shot sample, or will scale the playback rate of a looped sample.

When using one-shot samples, the Speed knob will set the playback speed/pitch for the sample. When the knob is set at 12 o'clock, the sample will play at its original speed.

When using 1 ooped samples, this knob will either double or halve the playback rate in order to remain in sync with the Master Tempo. When the knob is turned counter-clockwise, the playback rate will be cut in half. Turned clockwise, the playback rate will be doubled.

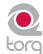

# Sample Name Window

The Sample Name window serves multiple purposes.

- I. It will display the name of the sample file loaded into the slot.
- 2. The background of this window will fill from left to right as the sample plays, like a progress meter.
- 3. Clicking on this window will display a pop-up menu with the following options:

# Load Sample

Choosing this option will open a standard dialog box. Use this dialog to navigate to your hard drive and locate a sample. If you load a sample into a slot that already has a sample loaded, the current sample will be immediately replaced.

# Save Sample

Choosing this option opens a standard Save dialog box. Use this dialog to name the current sample and save it to a specific location. The new name will also be displayed in the Sample Name window.

Note: This option will be unavailable (grayed out) if the sample slot is empty.

# Rename Sample

Once you've recorded a sample, you can rename it from the generic "SampleXXX" naming format automatically applied to new samples. Simply click this option in the menu and type in a new name for the sample. The file on your hard drive will be renamed to match.

**Note**: This option will be unavailable (grayed out) if the sample slot is empty.

# Unload Sample

Choosing this option will remove the current sample from the sampler.

# Load Sample Bank

This option will allow you to load a bank of 16 samples into the Sampler using only one action. Choosing this option opens a standard dialog box that looks only for ".tsb" (Torq Sample Bank) files. Browse your hard drive and select a .tsb file. Torq will read this file and load the required sample files into the appropriate slots. It will then set the playback parameters for each sample.

**Note**: This operation will replace any samples that are currently loaded into the Sampler. If you want to keep the current configuration, save the bank (using the procedure below) before loading a new bank.

# Save Sample Bank

Once you have built a collection of samples (drum loops of a particular style or a collection of vocal stabs, for example), you can save the collection as a sample bank. Choosing this option from the menu opens a standard Save dialog box that will save a proprietary Sample Bank file. This file references the samples currently loaded into the Sampler. Browse to your hard drive and choose a location to save the file. The file will be saved with the extension ".tsb" (Torq Sample Bank). A file folder will also be created (of the same name) but with the word "Samples" appended to the end. This "Samples" folder will contain copies of the samples used in the bank for easy recall in the future.

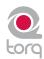

# QuickScratch

While firing off samples using the Trigger buttons can be a lot of fun, it doesn't always provide the level of control that you may want for the sample. Torq's QuickScratch feature allows you to control the sample using the variable-speed and variable-key engine within a Deck. This means you can scratch the sample using the mouse or with the Torq Control Vinyl or Control CD systems.

# Assigning Samples

Torq features two QuickScratch slots—QSI and QS2. You'll see that each sampler has a pair of these QS buttons. Pressing one of the buttons assigns that sample to the associated QuickScratch slot (i.e. pressing the QSI button on Sampler I will assign the sample to QSI).

# Activating QuickScratch

Each of Torq's Decks also have a pair of QuickScratch buttons. When you press one of them, the associated sample assigned using the QuickScratch buttons in the Sampler will be immediately loaded into the Deck. You can then manipulate the sample in the same manner used for full songs. Press the QuickScratch button again and the original song will be loaded back into the Deck. Here's a practical example:

You place your two favorite scratching sounds into the samplers—you put the "Aaaah" sample into Sampler 1 and the "Fresh" sample into Sampler 2. You then activate QS1 in Sampler 1 and QS2 in Sampler 2. Now, when you press QS1 in a Deck, the "Aaaah" sample will be loaded. Pressing QS2 results in the "Fresh" sample being loaded. This allows you to access your favorite scratch sounds with the quick push of a button.

**Note:** If the user changes the QuickScratch assignment in the Sampler while using the QuickScratch feature on a Deck, the sample used in the Deck will be updated immediately.

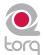

# **SNAPSHOTS**

By now, you've surely noticed that Torq has many features designed to make DJing easier. Automatic tempo-detection and beat-matching allow you, the DJ, to spend your time doing other things rather than manually keeping two tracks in sync. For example, you can remix the song using loops and QuickCues, tweak the sound using effects and EQ, and add samples to the mix. The sheer quantity of options available to you easily exceeds the number of fingers you have on your hands, so controlling all these features simultaneously can become a challenge. Torq's innovative Snapshot system allows you to overcome these obstacles by allowing you to perform multiple tasks with the simple push of a button or two.

A Snapshot is very much like it sounds—a virtual picture of settings within Torq. You can configure the controls and effects in Torq as you like, then save all those settings in a Snapshot that you can recall instantaneously. Torq enables you to make a virtually unlimited list of Snapshots, all with unique control parameters, and sort them in the Snapshot list—this list becomes an arsenal of your best tricks, which you can use at any time.

# **Snapshot List**

If you press the Tab key on your keyboard or click the Camera tab (shown below), the Database and Browser will be replaced with the Snapshot List. The list has multiple columns, like the File List, and each row represents one Snapshot. Press the Tab key again (or click the Browser tab) to return to the Database and Browser.

# **Creating a Snapshot**

To create a new Snapshot, simply click the New Snapshot button above the Snapshot list. Torq will immediately create a new Snapshot entry and the name will be highlighted so that you can type in a proper name for the Snapshot. Type in something you can remember and press Enter. You can always rename the Snapshot by double-clicking its name and typing in a new one.

# CHAPTER

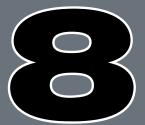

# Masking a Snapshot

Each Snapshot you create contains the settings of almost every component in Torq. A Snapshot will remember they Key setting of a Deck, the EQ settings in the Mixer (including the state of the EQ Kills), the channel gains and volumes, the Crossfader position, and the contents and settings of the built-in Effect Racks (VST effects are not saved in the Snapshots). You can therefore have a Snapshot that will update all of these parameters at once, if you wish.

More often than not, however, you'll want to only override a portion of your current settings using a Snapshot. For example, you may want to recall the settings of one effect rack while leaving all other settings (channel volumes, EQs, etc.) as they currently are. This is the purpose of masking, which allows only particular portions of the Snapshot to be used.

Each column in the Snapshot List corresponds to certain portions of the Torq interface. You'll find columns for Deck A and Deck B, Key, FX, EQ Kills, EQ knobs, Crossfader, and channel volumes. When you create a new Snapshot, these columns will be blank. As a result, nothing will happen when you trigger the Snapshot.

The way to enable the Snapshot is to place check boxes in these columns to indicate what portions of the interface you'd like the Snapshot to control. If you put a check box in the Deck A column, the Snapshot will use the information for the left side of the interface. You can check Deck B instead if you wish the Snapshot to only affect the right side of the interface. Check them both and the entire interface can be updated with the Snapshot.

Once you've selected which Deck(s) should be controlled by the Snapshot, place additional check boxes in the columns corresponding to the parameters you'd like to control. For example, if you check the Deck A and EQ knobs columns, only the EQ knobs on the left side of the mixer will be updated when the Snapshot is triggered. Any other settings (the current key of the song, any effects in the Effect Racks, etc.) will remain unchanged. If you were to also check the EQ Kills and Key columns, the Decks key setting will be updated by the Snapshot, along with the EQ Kills, too. Checking all of the columns and all parameters within the Snapshot will override the current settings. When you release the Snapshot, all previous settings will be restored.

# **Using Snapshots**

The second column in the Snapshot list is labeled Assignment and contains the name of the current keyboard key or MIDI note assigned to the Snapshot. When you make a new Snapshot, this column will be blank. Simply right-click (CTRL-click on Mac) on the empty field and the message "Press a key..." will appear, indicating that Torq is waiting for your key assignment. Press a key on your computer's keyboard, or trigger a MIDI note on your external controller, and Torq will immediately bind it to the Snapshot. Right-click again to assign a different key, if you wish. Now, the Snapshot will be activated any time you press the assigned key.

**Note:** Because of the large amount of Snapshots you may create while using Torq, you can to use modifier keys when making assignments. For example, you can assign the W key, SHIFT+W, CTRL+W, and ALT+W to different Snapshots—you can even use multiple modifiers, like CTRL + SHIFT + W.

# **Duplicate Snapshot**

Click on a Snapshot in the list to select it, then click the Duplicate Snapshot button (just to the right of the New Snapshot button). Another Snapshot will appear in the list, but this one will contain an exact copy of the parameters from the previously selected Snapshot. You can give the duplicate a new name, then select different masking parameters to make the Snapshot behave differently. Assign a different key to this Snapshot, and you can fire off either with ease.

# **Delete Snapshot**

The third button above the Snapshot list is the Delete Snapshot button. Select a Snapshot from the list then click this button to delete it.

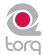

# Momentary vs. Latching Behavior

By default, a Snapshot will only be active as long as you hold the assigned key. As soon as you release the key, the Snapshot is deactivated and all previous settings are restored. This is excellent for simply "punching in" little tweaks and effects that you only use for a few moments at a time.

If you place a check box in the "Latch" column of the Snapshot list, the Snapshot will become active when you press the assigned key and will remain active even after you release the key. When you press the same key again, the Snapshot will be turned off. This mode allows you to recall a setting that you may want to leave active for a while, such as a special stutter pattern that you created using multiple Strobe effects.

# **Polyphonic Snapshots**

On top of all this, you can trigger multiple Snapshots at a time. You can, for example, trigger one Snapshot that cuts the bass and boosts the treble on Deck A while triggering another that detunes the track on Deck B.

You'll notice that whenever you activate a Snapshot, its check boxes in the Snapshot List will light up, indicating that those parameters are being controlled by the Snapshot. On the occasion that you trigger another Snapshot that has conflicting settings (both Snapshots you're triggering have FX checked, for example), the last Snapshot you triggered will take precedence. You'll note that the green check mark in the FX column of the first Snapshot will turn red, indicating that the parameter is overridden by the other Snapshot. As soon as you deactivate the second Snapshot, the red check will turn green again, indicating that the parameter in the first Snapshot is in use again.

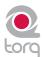

# **BROWSER/DATABASE**

A DJ's most important asset, beyond the gear he uses, is his collection of music. Without a wealth of top-notch tracks in his arsenal, a DJ is not equipped to dominate a dance floor. Anyone who has been DJing for even a short while will have amassed a decent collection of songs, and finding those songs quickly is the job of Torq's Browser and Database.

The Browser is very similar to the navigation methods employed by your computer's operating system. The Browser will allow you to explore the contents of all your hard drives (internal and external), connected MP3 players (such as iPods), and audio CDs. You can then add music folders to the Torq Database in order to search for songs using keywords or sorting techniques, which makes finding your music much easier than thumbing through CD wallets or crates of vinyl. Torq also supports the building of playlists which will allow you to preselect a series of songs to use in a later performance—and Torq will even document all of the songs you play in a set for later review (the Session Playlist).

This section will show you how to navigate your hard drive(s) using the Torq Browser, and how to add folders containing music files to the Database. It will also explain how to search for particular songs, how to organize songs by categories for easier viewing, and how to manage playlists.

# **Browser Pane**

The Browser pane is located on the bottom left of the Torq interface. It allows you to navigate drives, folders, and playlists through an easy-to-use file structure.

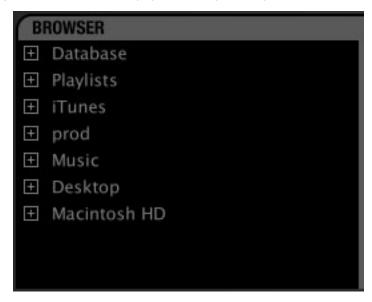

The Browser contains two standard headings, Database and Playlists, which are shown at the top of the Browser pane. The Browser will also contain a listing of each drive connected to your system—those drives will be listed by their names (for example, "C:" or "Macintosh HD"). Finally, all connected media players will have an entry along with any inserted CDs.

# CHAPTER

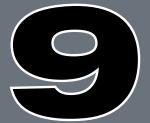

Navigation in the Browser follows a few simple rules:

- To view any songs contained in a folder, click on the folder's name. If the folder contains music files, those files will be displayed in the File List to the right of the Browser pane. If Torq cannot identify any playable music files in the selected folder, the list will be blank.
- 2. To view any sub-folders, click the plus sign (+) next to a folder. A list will appear below the parent folder showing all available sub-folders. To close this list, click the (-) in front of the parent folder.

### Database

The Database is the first item displayed in the Browser pane. The Database is simply a collection of file folders located throughout your computer system (even on external disk drives) used to make locating and organizing you music more efficient. Once a folder is added to the Database, the songs it contains will be listed in the File List whenever you click on the Database heading. If you have multiple folders assigned to the Database, all the files in all folders will be listed simultaneously in the File List. Therefore, to use the Database efficiently, you'll only want to assign folders that contain music you'd like to spin.

### Adding Folders to Database

To add a music folder to the Database:

- I. Use the browser to search for a folder.
- 2. Right-click on the folder you want to add.
- 3. Choose "Add to database" from the pop-up menu.
- 4. The folder will then be assigned to the Database (you can click the "+" in front of Database to see this new folder listed beneath it).
- Now, when you click on Database, the contents of the folder you just assigned will be listed in the File List.

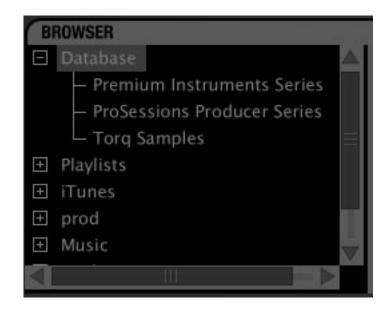

### Adding Multiple Folders

You may find that one folder will contain many folders that you'd like to add to the Database. A great example of this is when your music is automatically sorted by a program like Apple iTunes. Typically, there will be a folder for each artist in your collection, and each of these folders will contain individual folders for each album by that artist. Therefore, if you want to add all the music by this particular artist to the Database, you actually need to add all of the individual album folders.

To make this easier, Torq includes an option for adding folders, including their subfolders, to the Database:

- I. Use the Browser to locate the folder containing the sub-folders you want to add.
- 2. Right-click (CTRL-click on Mac) the folder and select "Add folder to Database Recursively." Torq will automatically add the folder, along with all its sub-folders, to the Database.

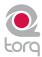

# Adding Folders from Your OS

If you'd prefer, you can add folders to the Database by dragging them from your operating system into the Torq Browser. You can do this using either Explorer for Windows or Finder for Mac.

- I. Find your desired folders using the tools of your operating system (Explorer or Finder).
- 2. Click and drag the folder from the operating system into the Browser.
- 3. Release the mouse button and the folder will be added to the Database.

Note: You can also include the subfolders by holding the Alt key while dragging the folder into the Database.

# Searching Specific Database Folders

Clicking on the Database heading will display every song contained in the Database in the File List to the right of the Browser window. If you would like to confine your search to only a particular folder within the Database:

- 1. Click the (+) in front of the Database heading. The list will expand to show all of the folders contained in the Database.
- 2. Click on one of the folders. The File List will be updated to only show the songs contained in that specific folder.

# Removing Folders from Database

There are two ways to remove folders from the Database. You can either search through the folders currently listed within the Database and remove them, or you can locate the original folders on your hard drives to remove them.

To remove folders directly from the Database:

- I. Click the plus sign next to the Database. This will drop down a list of all folders assigned to the Database.
- 2. When you have found the folder you want to delete, right-click it.
- 3. Choose "Remove from database" from the pop-up menu. The folder will then be removed from the Database while the original audio files will still remain on your hard drives.

To remove folders from the Browser:

- I. Use the Browser to locate the original folder on your computer.
- 2. Right-click the folder to display the pop-up menu.
- 3. Click "Remove from Database" to remove this folder only. If the folder contains sub-folders that are part of the Database, they will remain in the Database.
- 4. Click "Remove from Database Recursively" to remove this folder, along with all of its sub-folders, from the Database.

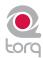

# File List

The window to the right of the Browser pane is called the File List. If you have selected a source in the Browser that contains music (such as the Database or an individual folder), the songs contained therein will be listed here. The File List not only shows you the name of the song, but also shows the artist name, album name, track number, genre, and other fields contained within the song's ID3 tag. These additional categories can help you find song with greater efficiency.

**Note**: While ID3 tags will support storage of the information listed above, it is common to find music files with some (if not all) of the ID3 fields blank. Even if the music file does not contain information for all categories, you are still able to fill in the missing info by hand in order to aid in searching through your files.

# **Editing Fields**

Torq will extract the relevant song information from the file's ID3 tag in order to populate the fields of the File List as described above. You are free to edit the information shown in the File List simply by double-clicking a field and typing in new data.

It is important to note that Torq does not update the song's ID3 tag with your edits. Instead, your edited fields are stored in a special file with the same name as the song, but with the extension ".tqd" at the end. This is the Torq Data file. By saving your edits to the TQD file, Torq can save your changes much faster (changing an ID3 tag requires re-writing the entire audio file, something that could affect system performance during live use). Additionally, the audio file could become corrupted during the re-write process. So, Torq leaves your precious music files untouched by saving data to the TQD file.

# Artist/Song Filename Swap

Occasionally the ID3 tag information of a song (described above) may contain incomplete song information. In the worst case, the ID3 tag may not even contain the name of the song or the artist who wrote it. When this happens, Torq will list "blank" audio files (they will look blank in the File List, but you'll still be able to load them and play them). Obviously, it's almost impossible to tell which files you're working with in this situation, so Torq will allow you to swap out the Song and Artist categories with one larger Filename category:

- I. Right-click (CTRL-click on Mac) on the Artist or Song category heading.
- 2. The Artist or Song category will then be replaced with a single "Filename" category that will display the filename of the song rather than the artist and song information contained in the ID3 tag.

| SEARCH                     | IGNO                         | IRE (               |         |       |         | RESET    |        |                             |
|----------------------------|------------------------------|---------------------|---------|-------|---------|----------|--------|-----------------------------|
| BROWSER                    | FILENAME                     | ALBUM               | TRACK # | BPM   | KEY     | GENRE    | LENGTH | COMMENT                     |
| - Torg Stuff               | 01 Buddha Bounce.mp3         |                     |         |       |         |          |        |                             |
| 白 ProSessions Demo (newes) | 02 Slammin (bigbeat mix),mp3 | Outward RefleXtions | 2/2     | 120.0 | D Major | Big Beat | 0:48   | Copyright 2003 Genshi Media |
| 白- ProSessions Demo        |                              |                     |         |       |         |          |        |                             |
| 다- Audio Demos             |                              |                     |         |       |         |          |        |                             |
| 臣 Loops                    |                              |                     |         |       |         |          |        |                             |
| - Premium Instrumer        |                              |                     |         |       |         |          |        |                             |
| ProSessions Produc         |                              |                     |         |       |         |          |        |                             |
| Macintosh HD               |                              |                     |         |       |         |          |        |                             |

3. To revert back to the Artist and/or Song categories, right-click (CTRL-click on Mac) on the "Filename" category again.

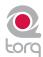

# Loading Songs into the Decks

To load a song from the File List into one of Torq's Decks, you have a couple options.

# Click and Drag

- I. Click and hold on the desired song in the File List. It will become highlighted.
- 2. While continuing to hold the mouse button, drag the song up into either of Torq's Decks.
- 3. Once the song is over your desired Deck, release the mouse button and the track will be loaded into the Deck.

**Note**: You can also drag the song onto the Scrolling Waveforms. Dragging the track onto the top waveform will load it into Deck A at the left. Dropping the track on the lower waveform will load it into Deck B at the right.

# Function Keys

- I. Click on the desired song in the File List. It will become highlighted.
- 2. Press FI to load the song onto Deck A or press F2 to load the song onto Deck B.

**Note**: This technique can be extremely helpful when using the Full Browser View (F6) which hides the Decks from view. Also, if using a Mac laptop computer, you may need to hold the Fn key while pressing the function keys in order for these features to work.

# Sorting the List

There are eight categories displayed across the top of the File List window: Artist, Song, Album, Track # (Track Number), BPM (Beats Per Minute), Genre, Length, and Comment. These categories are taken from the ID3 tags of your music files or, in the case of song length and BPM, calculated as part of Torq's file analysis. An ID3 tag is a standard format for storing additional information within a music file.

You can sort the contents of the File List by clicking on any one of the categories at the top of the window. For example, if you click the "Album" category, the File List will be sorted alphabetically (A to Z) by Album name. If you click "Album" again, the order will be reversed (Z to A). You could also click on the BPM column to sort all your songs by their BPM. This can be very useful when looking for songs of a similar BPM.

Click the Reset button to return to the default sort order.

# Searching the List

The simplest method for searching is to type a keyword (or keywords) into the Search field above the Database/Browser:

- I. Click the Database heading in the Browser pane to select it.
- 2. Click in the Search field and type in your search term(s). Terms can include an artist's name, a song title, BPM, etc.
- 3. As soon as you start typing, Torq will begin searching the Database for the letters you have typed. There is no need to hit the Enter key on your keyboard.
- 4. When you stop typing, you'll have a list of all files that contain the search term in one of its fields.

For example, if you type the word "love" into the search field, Torq could return the following results:

| Artist*              | Song                           | Album           |
|----------------------|--------------------------------|-----------------|
| Deee-Lite            | Power of Love                  | World Clique    |
| Jennifer Love Hewitt | Can't Stand in the Way of Love | Let's Go Bang   |
| Love and Rockets     | Angels and Devils              | Express         |
| Madonna              | I'd Rather Be Your Lover       | Bedtime Stories |
| Sade                 | Flow                           | Lover's Rock    |

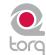

# Search Categories

As you can see, the above search worked—it found songs that contained the word "love" in any category. However, this may not be quite what you were looking for. You may have actually wanted files with "love" in the song's name only. To search for such titles, you'll need to confine the scope of the search to the Song category only.

To confine a search to a particular category:

- I. Hold down the SHIFT key and click a category name. The category name will turn red.
- 2. Torq will refine its search results and only show songs that contain your search term within the selected field.
- 3. You can hold SHIFT and click additional categories if you wish (i.e. you can select Song and Album simultaneously).
- 4. SHIFT-clicking a selected category will de-select it.

Using our example above, confining the search to the Song category would yield the following results:

| Artist*              | Song                           | Album           |
|----------------------|--------------------------------|-----------------|
| Deee-Lite            | Power of Love                  | World Clique    |
| Jennifer Love Hewitt | Can't Stand in the Way of Love | Let's Go Bang   |
| Madonna              | I'd Rather Be Your Lover       | Bedtime Stories |

Now, only the songs with "love" in their titles are shown.

# Ignore Field

Torq offers another method for refining your searches by means of the Ignore field. Here, you'll enter terms that you want Torq to omit from the search results. The Ignore command will only be applied to the currently selected categories (explained above).

To omit terms from the search results:

- I. Click to put a cursor in the Ignore Field.
- 2. Type in the term you would like to filter out of the search.
- 3. Torq will display only the songs that contain the information required in the Search field while omitting the songs that fit the criteria of the Ignore field.

Again, using the example above, entering the term "Lover" into the Ignore field will return the following list:

| Artist*              | Song                           | Album         |  |  |
|----------------------|--------------------------------|---------------|--|--|
| Deee-Lite            | Power of Love                  | World Clique  |  |  |
| Jennifer Love Hewitt | Can't Stand in the Way of Love | Let's Go Bang |  |  |

You'll see that, as a result, "I'd Rather Be Your Lover" has been removed from the list.

\***Note**: Reference to artists and bands is for informational purposes only and does not imply an endorsement or sponsorship of Torq by such artists or bands.

# Reset Button

When you are done with your search and are ready to begin a new one, press the Reset button. This will clear the Search and Ignore fields as well as deselect any categories that had been previously selected.

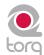

# Playlists

While many DJs will perform "off-the-cuff" without any previous rehearsal or forethought, other DJs will "pre-program" their sets, either due to the complexity of the set or simply as a method for remembering vital songs (this can be helpful for wedding or party DJs who take requests).

Torq features Playlists to help you organize and store lists of songs. You can create and manage multiple Playlists, each with as many songs as you like. Each Playlist can then be edited by adding or deleting tracks, or by rearranging their order within the Playlist.

| SEARCH                                            |        | IGNORE- |       |         |     | R   | ESET  | 5      |         |
|---------------------------------------------------|--------|---------|-------|---------|-----|-----|-------|--------|---------|
| BROWSER                                           | ARTIST | SONG    | ALBUM | TRACK # | BPM | KEY | GENRE | LENGTH | COMMENT |
| Database                                          | A      |         |       |         |     |     |       |        |         |
| Playlists                                         |        |         |       |         |     |     |       |        |         |
| - Empty Playlist                                  |        |         |       |         |     |     |       |        |         |
| — My New Playlist                                 |        |         |       |         |     |     |       |        |         |
| - Session Playlist 06-08-08 (01                   |        |         |       |         |     |     |       |        |         |
| <ul> <li>Session Playlist 06-08-08 (02</li> </ul> |        |         |       |         |     |     |       |        |         |
| - Session Playlist 06-08-09 (01                   |        |         |       |         |     |     |       |        |         |
| - Session Playlist 06-08-09 (02                   | 2      |         |       |         |     |     |       |        |         |
|                                                   |        |         |       |         |     |     |       |        |         |

# Creating New Playlists

To start, you must create a new Playlist as follows:

- 1. Right-click (CTRL-click on Mac) on the Playlists heading in the Browser and choose "New Playlist" from the pop-up menu.
- 2. A new Playlist titled "Empty Playlist" will appear below the Playlist heading (click the plus sign in front of Playlists in order to see this list).

**Note**: If there is already an "Empty Playlist" in the list, a number will be appended to the name to differentiate it from the other(s), i.e. "Empty Playlist I."

# Rename Playlist

- I. Right-click (CTRL-click on Mac) on your desired Playlist and choose "Rename Playlist" from the pop-up menu.
- 2. Type in the new name you would like to give the Playlist and hit the Enter key on your computer keyboard.
- 3. The Playlist will display its new name.

# Deleting a Playlist

- I. Right-click (CTRL-click on Mac) on the Playlist and choose "Delete Playlist" from the pop-up menu.
- 2. The Playlist will be removed from the list in Torq. It will still be on your computer, however, stored in the "Deleted Playlists" folder. These Playlists will be kept for up to 30 days, then permanently deleted.

# Duplicating a Playlist

If you like a particular Playlist and would like to build a new one based upon it, you can duplicate (or copy) it for future modification.

- 1. Right-click (CTRL-click on Mac) the Playlist you would like to duplicate and choose "Duplicate Playlist" from the pop-up menu.
- 2. A duplicate of the selected playlist will be created and displayed underneath it.
- 3. A number will be added to the name of the Playlist to differentiate it from the original. Of course, you can rename this Playlist using the method described above.

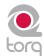

# Adding Songs to a Playlist

Once you have created and selected a Playlist, you'll begin adding files to it using the following procedure:

- I. Using the Browser or Database, locate the song you'd like to add to the Playlist.
- 2. Right-click (CTRL-click on Mac) the song name and select "Add to Playlist" from the pop-up menu.
- 3. The song will be added to the bottom of the Playlist.

# Removing Songs from a Playlist

You can remove songs from a Playlist as follows:

- I. Right-click (CTRL-click on Mac) the song in the Playlist you wish to delete.
- 2. Select "Remove from Playlist" from the pop-up menu.
- 3. Torq will remove the song from the Playlist, but the song will remain in the Torq Database (it will not be deleted from your computer).

# Reordering Songs in a Playlist

The order in which your songs are displayed in the Playlist can be changed.

- I. Click and drag the song up or down in the list.
- 2. If you drag the song on top of another existing song, releasing the mouse button will cause the song to be inserted above the song in the list.

# Activating a Playlist

When you select a Playlist, Torq runs a quick scan of your computer's drives to ensure all the audio files referenced by the Playlist are present on the computer. If Torq cannot locate one or more of the songs from the Playlist (possibly because the drive containing the song is no longer connected to the computer, or the source file has been deleted), a pop-up dialog will appear with the following message: "Cannot find one or more of the files used in this Playlist. What would you like to do?" You will then have a choice of clicking one of the following buttons.

- » **Ignore**: Clicking this button will allow the Playlist to load, however all missing songs will be displayed in red in the File List window.
- » Auto-scan: Clicking this button will cause Torq to search all hard drives connected to your computer in an attempt to find the missing file(s). If a file is found with the same name but in a different location, another dialog box will appear with the following message: "Would you like to use this file for [name of missing file]?"
  - 1. By choosing "Yes," Torq will use the file and automatically assume that the rest of the missing files will also be in this same folder. Once found, these files will automatically be loaded. If the other missing files are not in this location, Torq will continue searching the computer until another file is found.
  - 2. Choosing "No" will allow the search to continue for another possible file in a different location.
  - 3. If the search completes without finding the proper file, a dialog box will appear with the following message: "Cannot find [name of missing file]." When you click "OK" Torq will display the file in red in the File List, indicating that the song cannot be played. If there are other files to search for, the search process will continue.
- » **Manual**: Clicking this button will open a standard operating system dialog box that will allow you to manually search for the audio file on your hard drive(s). Although you are searching for a specific missing file, it is possible to select any audio file to be used in its place. If you choose a file that is different than the missing file shown in the File List, the ID3 tag info for the new file will be shown (in the Playlist) in place of the original song.

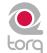

# Saving a Playlist

Torq can also export your Playlists into standard .m3u playlists for use within other programs:

- I. Select the Playlist you wish to save.
- 2. Right-click (CTRL-click on Mac) the Playlist and select "Save Playlist" from the pop-up menu.
- 3. A standard dialog box will open allowing you to choose a location and name for the file. Press Enter when done.
- 4. The Playlist will be saved to disk.

# Loading a Playlist

Torq can import Playlists created by other programs if they conform to the .m3u file format. To load one of these Playlists:

- I. Right-click (CTRL-click on Mac) the Playlist's heading in the Browser pane.
- 2. Select "Load Playlist" from the pop-up menu.
- 3. A standard dialog box will open, allowing you to locate and select a Playlist.
- 4. Once selected, the Playlist will be imported into Torq and Torq will begin checking for the necessary files (explained above).

# **Session Playlist**

The Session Playlist is an automatic Playlist that keeps track of every song you've played since you launched Torq. This is handy when you need to see if you've played a song already, or if you need to reference a list of what you played at a previous gig.

An empty Session Playlist is created each time you launch Torq. It is named "Session Playlist YY-MM-DD" where YY-MM-DD represents the year, month, and day of the Playlist, respectively. Each song you load into a Deck will automatically be added to the bottom of the Session Playlist.

Note: If a Playlist already exists with the current date, a number will be appended to differentiate it.

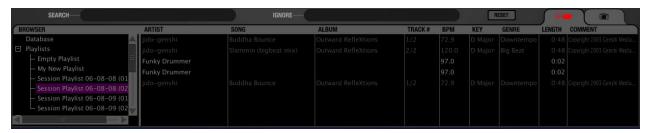

**Note**: Torq will only store Session Playlists for the last 30 days. Any Session Playlists that are older than 30 days will be automatically deleted in order to keep your hard drive from becoming overpopulated with Playlists.

# Rename the Session Playlist

If you find that you'd like to permanently keep a Session Playlist, all you have to do is rename it. Once renamed, the Playlist will be moved from the pool of Session Playlists and be kept with your normal Playlists. To do this:

- I. Right-click (CTRL-click on Mac) on the Session Playlist and choose "Rename" from the pop-up menu.
- 2. Type in a new name for the Playlist and press Enter.
- 3. The Playlist will be saved. If you renamed the current Session Playlist, a new Session Playlist will be created that will track all songs played from that point onward.

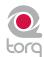

# Deleting Session Playlists

You can delete the Session Playlists using the same method for deleting standard Playlists. If you delete the current Session Playlist, a new one will be created that will track all songs played from that point forward.

# iTunes

iTunes is a free media player available from Apple for both Mac and Windows computers (www.itunes.com). It provides an excellent way to download, organize, and rip music as well as interfacing with Apple's famous portable media player, the iPod.

Torq can interface with iTunes, providing you instant access to your entire collection of music and playlists without having to manually add folders to the Database. Furthermore, any updates or changes that you make to your iTunes Library or Playlists will automatically be reflected in Torq.

# ■ Library

The iTunes Library is the entire collection of music and videos currently managed by iTunes. You can browse and search the iTunes Library by clicking the plus sign in front of the iTunes heading in the Browser, then clicking the Library heading. The contents of the Library will be shown in the File List.

| SEARCH            |             | IGNORE                |                     |         |     | a - | RESET    |                                 |
|-------------------|-------------|-----------------------|---------------------|---------|-----|-----|----------|---------------------------------|
| BROWSER           | ARTIST      | SONG                  | ALBUM               | TRACK # | BPM | KEY | GENRE    | LENGTH COMMENT                  |
|                   | jido-genshi | Buddha Bounce         | Outward RefleXtions |         |     |     | Big Beat | 0:48 Copyright 2003 Genshi Medi |
|                   | jido-genshi | Slammin (bigbeat mix) | Outward RefleXtions |         |     |     | Big Beat | 0:48 Copyright 2003 Genshi Medi |
| E iTunes          | M-Audio     |                       |                     |         |     |     |          |                                 |
| Library           | M-Audio     |                       |                     |         |     |     |          | 00000230 0000021A 00001         |
|                   | M-Audio     |                       |                     |         |     |     |          | 00000220 0000021F 00001         |
| ⊞ prou<br>⊞ Music | M-Audio     |                       |                     |         |     |     |          | 0000013F 0000010A 00001         |
| ⊡ Desktop         | M-Audio     |                       |                     |         |     |     |          |                                 |
| Macintosh HD      | M-Audio     |                       |                     |         |     |     |          | 00000357 00000357 00001         |
|                   |             | n ( ) () ()           |                     |         |     |     |          |                                 |

**Note**: If you have an especially large iTunes Library, it may take a moment for Torq to read the entire contents of the Library the first time you select it in a Torq session.

Once you've clicked the Library heading, you can search and sort the Library contents in the same manner as the Database (described earlier).

# Playlists

iTunes also supports the creation and editing of playlists, but they are a different format from the .m3u format used by Torq. Not to worry—Torq can still access these playlists through the iTunes heading in the Browser. Simply click the plus sign in front of Playlists to view them. Click on an individual Playlist to see its contents in the File List.

| SEARCH                                                                         |                                          | IGNORE |       |         |     | RESE | :T:   |        |                                                                                                    |
|--------------------------------------------------------------------------------|------------------------------------------|--------|-------|---------|-----|------|-------|--------|----------------------------------------------------------------------------------------------------|
| BROWSER                                                                        | ARTIST                                   | SONG   | ALBUM | TRACK # | BPM | KEY  | GENRE | LENGTH | COMMENT                                                                                                |
| Tunes  Library Playlists Ubrary 90's Music Ny Top Rated Party Shuffle Podcasts | M-Audio<br>M-Audio<br>M-Audio<br>M-Audio |        |       |         |     |      |       |        | 00000230 0000021A 0000<br>00000230 0000021A 0000<br>00000220 0000021F 00001<br>00000220 0000021F 00001 |

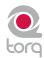

# Searching iTunes with the Database

Torq can also automatically add the contents of the iTunes Library to the Database. That way, when you click the Database heading in the Browser, you'll get the files from all folders assigned to the Database as well as all files within the iTunes Library. To enable this feature:

- I. Open the Preferences.
- 2. Click the Misc tab.
- 3. Next to "Search iTunes Library with Database," select "Yes."
- 4. Close the Preferences.
- 5. Torq will now include the contents of the iTunes Library when you click the Database heading.

# iPods

Torq also allows direct access to the contents of any connected iPod (excluding the iPod Shuffle). When an iPod is connected, it will be listed in the Browser window.

| SEARCH-                           |             |                |                | RE      | SET |     |            |        |                            |
|-----------------------------------|-------------|----------------|----------------|---------|-----|-----|------------|--------|----------------------------|
| BROWSER                           | ARTIST      | SONG           | ALBUM          | TRACK # | BPM | KEY | GENRE      | LENGTH | COMMENT                    |
| Playlists                         | jido-genshi | The WarmWetLow | The WarmWetLow |         |     |     | Electronic | 0:00   | Copyright 2005 Genshi Medi |
|                                   | jido-genshi |                | The WarmWetLow |         |     |     |            |        |                            |
|                                   | jido-genshi | August Rain    | The WarmWetLow |         |     |     |            |        | Copyright 2005 Genshi Medi |
|                                   | jido-genshi | A Map Of You   | The WarmWetLow |         |     |     |            |        | Copyright 2005 Genshi Medi |
|                                   | jido-genshi |                | The WarmWetLow |         |     |     |            |        | Copyright 2005 Genshi Medi |
| Macintosh HD     IPod     Library | jido–genshi |                | The WarmWetLow |         |     |     |            |        |                            |
| 🗄- Playlists                      | V           |                |                |         |     |     |            |        |                            |

Like the iTunes Library above, the contents of the iPod can be searched using the Library or Playlist headings. You can also include the contents of the iPod in the Database by doing the following:

**Note**: If you are connecting an iPod to your computer after Torq is already running, you will need to refresh the Browser window in order to see the new iPod in the Browser list. To do this, press F5 on your computer's keyboard or click the "Browser" heading at the top of the window.

- I. Open the Preferences.
- 2. Click on the Misc tab.
- 3. Next to "Search iPod With Database," select "Yes."
- 4. Close the Preferences.
- 5. Torq will now include the songs from the iPod the next time you click the Database heading.

**Note**: If using an iPod with a large collection of audio files, it may take Torq a moment to download the entire music list the first time you try to access it during a Torq session.

Also keep in mind that Torq streams the music directly off the iPod. You cannot disconnect the iPod until you are done playing any music contained on it.

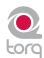

# **Drives**

Torq can also search any hard drives connected to your computer, whether they are internal hard drives or external ones. Every drive available to the system will be listed in the Browser by name. Click the plus sign in front of the drives to explore the contents of the drives. You can add folders from external drives to the Database using the same methods described earlier.

**Note**: If you are connecting an external hard drive to your computer after Torq is already running, you will need to refresh the Browser window in order to see the new drive in the Browser list. To do this, press F5 on your computer's keyboard or click the "Browser" heading at the top of the window.

# Audio CDs

Torq can also play music from audio CDs inserted into your computer's CD drives. Click on the Audio CD heading in the Browser to choose an audio track from the CD.

Because Torq must rip the audio from the CD into a temporary file on your computer, it will take longer for the song to be ready to play after loading it onto a Deck. This increased load time is normal.

**Note**: If you are inserting an audio CD into your computer after Torq is already running, you will need to refresh the Browser window in order to see the new disc in the Browser list. To do this, press F5 on your computer's keyboard or click the "Browser" heading at the top of the window.

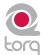

# MIXER

Step one when DJing is controlling the music. That's what Torq's Decks are for. Step two is blending, or mixing, the music together. As you'd expect, Torq has a section for that, too. While existing in software, Torq's Mixer sounds and behaves just like a top-of-the-line hardware mixer. It is therefore instantly familiar to anyone who has used a mixer before, and it is capable of performing the same tricks and techniques utilized by DJs on traditional hardware mixers.

# **Mixer Architecture**

Before you start tweaking knobs and sliders on the Mixer, you should have a basic understanding of the components in the mixer and the signal flow between the components. Without this basic understanding, some controls may seem to be misbehaving or completely inoperative, only because you've unknowingly set another control to a conflicting position. Additionally, there are some terms you should get to know, as they will be used repeatedly throughout this User Manual.

# Channels

When audio from a Deck enters the Mixer, it enters a channel. A channel is a section within a mixer that processes a single audio signal. Since Torq has two Decks, the Mixer has two channels, one for each Deck. While the signals from both Decks enter the same mixer, they remain separate in their respective channels, allowing you to process them differently before mixing them together into a single channel (which is what your audience hears).

# Gain/Mute

When audio from a Deck enters a channel in the Mixer, the first thing it runs into is the Gain control (seen at the top of each channel in the mixer). This knob will increase or decrease the volume of the incoming audio signal, allowing you to boost the level of quiet songs or reduce the level of loud ones. This is a basic step in both maintaining high-quality audio and matching the levels of the two songs you're mixing together.

Torq's Gain knobs will boost the incoming signal by up to 6dB, or will cut it by as much as 12dB. The "X" button next to the Gain knob is the Mute button. Activating this button will mute the incoming audio—resulting in a silent channel.

55

# **EQ/Kills**

Next in the signal chain is the Equalizer, or EQ for short. While the Gain knob (above) increases or decreases the level of the entire audio signal in the channel, an EQ increases or decreases the level of only a specific frequency range within the audio signal. Torq is equipped with a 3-band EQ, meaning it can control the levels of three different frequency ranges (bands), named High, Mid, and Low.

The 3-band EQ is comprised of three knobs and three buttons arranged vertically in each mixer channel. Naturally, the High EQ is above the Mid EQ, which is above the Low EQ. The "X" buttons next to each EQ knob is a Kill. Activating these buttons will completely remove, or kill, the associated frequency band from the audio—activating all three at the same time will therefore completely mute the audio signal.

EQ may very well be the most powerful tool on the DJ mixer (though some would argue that the crossfader is the ultimate weapon). The EQ controls are used to (I) improve the sound quality of poorly recorded or produced songs, (2) assist in matching the overall frequency content of two songs, (3) add emphasis to the music by removing or isolating one or more of the frequency ranges, and (4) mix songs together in a "jigsaw" fashion by swapping the frequency ranges of two songs as they play together.

Old songs typically don't have as much bass as today's tracks. Therefore, you'll often use the Low EQ to boost the bass (low frequencies) of the old song to match the louder bass of a recent song. Without doing this, it may sound like the music gets quieter as you mix from the recent song to the older one.

Likewise, even tracks recorded within the same year can sound different from one another, even when playing at the same volumes. This is usually because one song will have stronger Mid frequencies compared to the other. If the bass parts in both songs sound like they're the same volume, you can use the Mid EQ to "turn down" the louder song until it more closely matches the quieter song.

DJs also like to mix things up during their sets by adding their own manipulations to the songs they play. For example, a DJ might cut the High and Low frequencies from a track a few beats before the chorus of a song, then bring them back right when the chorus starts (the perfect job for Torq's High and Low Kill buttons).

When two songs are playing at the same time, you'll frequently find that the music sounds muddy. This is normally due to "uncomplementary" bass content in the two songs. This can be as simple as the two songs being in different keys, or could occur if both songs have long, sustained bass notes. In order to clean things up, you can simply remove the bass from one of the songs will one of the Low Kill buttons. This will leave the bass from the other song in the mix, so it will still sound natural. When you're ready, press both Low Kill buttons at the same time. This will kill the bass in the other track while bringing in the bass from the other. This will sound like the bass part in the overall mix has changed (which it has) and the mix will still sound full. You can also swap frequencies with the other frequency bands. You can also make the swaps less abrupt by using the EQ knobs instead.

# **PFL/Headphone Cue**

Once the audio signal leaves the EQ, it is sent to two different locations. One location is the PFL Button, which looks like a pair of headphones. PFL stands for Pre-Fader Listen, which refers to hearing an audio signal without being under the influence of the Volume fader (on some mixers, this function is called "Cue"). That definition may not make sense if you're not familiar with a mixer, so think of it as a way to privately hear the music in a mixer channel regardless of what your audience can or cannot hear.

This is what a DJ uses to listen to the next song before he plays it for his audience. When you press the PFL button, that channel is sent to the PFL section, which is described below. You'll be able to hear the music on the headphones and you'll even be able to record it into the Sampler.

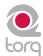

# **Channel Volume Faders**

Besides going to the PFL, the audio leaving the EQ also goes to the Channel Volume fader. This is the primary volume control for the channel (though it is subordinate to the crossfader) which works just like a volume fader on a traditional mixer. You can match volumes of the two tracks using the Channel Volume faders. However, some DJs prefer the technique of leaving the Channel Volume faders fully up—you then match the volumes of the songs using the Gain knobs. The reason for this is that you're then free to use the Channel Volume faders for other effects such as volume fades, cuts, and stutter effects, similar to the scratch techniques used on the Crossfader. Whichever approach you choose is entirely up to you.

**Note**: You can quickly return a Channel Volume fader to full volume by holding SHIFT and clicking on the fader.

## **Line Input Buttons**

Located above the PFL icons in each channel of the Mixer is a Line Input icon. Clicking this icon will activate the line input for that channel. This will allow you to feed audio from an external audio source (such as a CD player or turntable connected to your audio interface) for mixing with Torq's Mixer. All functions, such as EQ, Gain, Effects, and PFL, will still work even when using external audio sources.

**Note**: In order for Line Input to work you will need to assign audio channels to the Line Inputs in the Audio tab of the Preferences. See the Preferences section for more information on setting up these inputs.

### Crossfader

After the audio leaves the individual mixer channels via the Channel Volume faders, the signals enter their respective sides of the Crossfader. The Crossfader is the large horizontal fader just below the Mixer. As you will see, its name is very appropriate as it allows you to fade between the two channels in a motion that goes side to side across the mixer. When the Crossfader is in its middle location, you will hear both of the mixer channels. If you move the Crossfader all the way to the left, you will only hear the channel for the left Deck. Similarly, if you move the Crossfader all the way to the right, you will only hear the right Deck.

The Crossfader was invented to offer DJs an easy way to fade out of one song while fading in another while only using one hand. Indeed, it still performs this task quite well. However, since its introduction, DJs have taken this simple tool and transformed it into a virtual razor blade that allows them to perform lightning-fast cuts, scratches, and a myriad of other techniques.

**Note**: Torq's Crossfader has been designed to be very quick and responsive. However, if you are only using a mouse to control Torq, you probably won't be able to use the Crossfader for more than fading between songs. If you want to use the Crossfader for cuts and scratching, we recommend you control the Crossfader using one of the real crossfaders found on M-Audio controllers. The tactile response of the Crossfader comprises part of the scratching technique.

# Crossfader Curve

Speaking of scratching, one of the improvements to crossfader design is an adjustable Crossfader Curve. This refers to the rate at which the songs fade in and out as the crossfader is moved from one side to the other.

At one extreme is the Equal Power Contour, which is good for slow fades between two songs. As you move the fader from the edge toward the center, it will slowly fade in one song. However, as it is fading in this song, it will also start fading out the other song. The end result is that the overall volume remains the same as you fade, even when both songs are playing at the same time.

At the other extreme of the adjustable range is the Hard Cut. This shape causes a song to fade in to full volume almost immediately after moving the fader inward from the edge. Similarly, the other song will not begin to fade out until the crossfader is almost all the way at the other edge. Then, right before the crossfader reaches the edge, the other song will fade down. This is the shape preferred by scratch DJs as they can cut in a track to full volume with very little motion of their hand. When performed quickly, you don't even hear the volume fade up and down—it sounds as if the sound is being abruptly cut in and out.

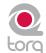

When Torq is launched for the first time, the Crossfader Curve will be set to a happy medium between these two extremes. You can, of course, change this curve using either of the following:

# » Adjusting with the Mouse

- I. Hold down the SHIFT key on your computer keyboard
- 2. While holding down shift, click and drag over the Crossfader. The Crossfader itself will not move, but the graphic below the Crossfader will change to indicate the new curve. As the blue bars expand toward the edges, the curve approaches the Hard Cut shape. With no blue bars, the curve is an Equal Power Contour.

# » Adjusting via MIDI

- I. Click the Preferences button to open the Preferences menu.
- 2. Click the MIDI tab.
- 3. Click the Learn button next to Crossfader Curve. The button will turn red.
- 4. Move the knob or fader that you want to use for Crossfader Curve control. Torq will read the incoming MIDI messages and immediately assign it to the Crossfader Curve.
- 5. Exit the Preferences.

# Crossfader Assign

Another part in the evolution of the Crossfader is the Crossfader Assign. As explained above, the left Deck is routed to the left side of the Crossfader while the right Deck is routed to the right side. Clicking the Crossfader Assign buttons will swap the assignments so that the left Deck will be heard when the Crossfader is at the right, and vice versa. This is sometimes known as "hamster style" control.

# **Transform Buttons**

Another feature to aid scratch DJs is the Transform button. The Transform buttons are found at the left and right sides of the Crossfader. Pressing a Transform button will cause the associated channel to temporarily bypass the Crossfader and go straight to the main mix. For example, if the Crossfader is fully left, you'll only hear the left Deck. If you press the right Transform button, you'll hear the right Deck along with the left Deck.

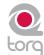

# **PFL/HEADPHONE CUE**

You've undoubtedly seen the archetypical image of a DJ: standing behind a set of turntables and a mixer...with a pair of headphones on. If everyone is dancing to the music they hear on the speakers, what is the DJ listening to on the headphones? He's listening to the next song he's going to play using PFL or Headphone Cueing. That's how the DJ can hear if he's matched the tempo of the current song. It's also how he locates the perfect place to start the track. In Torq, the PFL system includes three controls: the Cue Volume fader, the Cue Split button, and the Cue Source knob.

# **Volume Control**

The Cue Volume fader simply adjusts the volume of the signal sent to the audio interface. This can be used for volume control if the volume control of your audio interface is hard to access (or does not exist).

# Split Button and Source Knob

The Cue Split button (simply labeled "Split" in the user interface) determines the behavior of the Cue Source knob which you hear in the headphones. When the Split button is off, the Cue Source knob will blend between the PFL audio signal (which only you can hear) and the Main Mix (which your audience can hear). Since the knob can blend between these two sources, you can preview what your mix will sound like. It can be a good way to check that your tracks are aligned properly and at the right volumes.

When you click the Split button to turn it on, the sound in the headphones will change. What you'll be hearing is the sound of the left Deck in the left side of your headphones while the right Deck is in the right side of your headphones. It's as if you had somehow placed your head inside the mixer between the two channels and can now hear each channel discretely. Some DJs find it easier to hear misalignments in rhythm and tempo in this mode. Try it out for yourself and compare!

**Note**: In Split mode, the Cue Source knob will adjust the relative volumes of the two Decks in the headphones. Also, don't forget that your audience can hear one of those Decks!

# CHAPTER 1

# **MASTER OUTPUT**

The Master Output is the last step in Torq's audio signal flow before the music goes out to your audience. It contains a Master Level slider, a Master Level meter, a Master Limiter, as well as an Audio Recorder. All of these controls are located below the right Deck in a neat, horizontal arrangement.

| ( |  |  | 00:00:00 O RECORD |
|---|--|--|-------------------|
|---|--|--|-------------------|

# **Volume Control**

As you may assume, the Master Volume slider controls the overall output of Torq's Main Outputs. This slider is also used to set the level of the Torq File Recorder (explained later in this manual). Unlike the Channel Volume faders, the Master Volume slider is on its side—moving the slider to the right will increase the output volume while moving to the left will decrease it.

# Level Meter and Limiter

The Master Level meter shares the same space as the Master Volume slider. You'll see the meter moving behind the slider while music is playing.

Since Torq is a digital audio system, it has a limited amount of headroom (dynamic range). Whenever your mix exceeds the headroom, clipping (distortion) normally occurs. To prevent this undesired sound, Torq features a Limiter on the Master Output which will keep the Main Outputs from clipping.

Whenever the green circle (located at the right edge of the Master Volume meter) lights, the Limiter is protecting the system against clipping. It does this by quickly reducing the volume any time the Master Volume exceeds the maximum headroom. A limiter is not foolproof, though—you'll want to be sure that you aren't triggering the limiter all the time. If the volume of your mix is too loud, the limiter will reduce the volume all the time, and this will sound strange. If you find that the green indicator is on most of the time during your mix, you should turn down the Master Volume slider so your mix doesn't constantly peg the limiter. To make up for the reduced volume, turn up the volume on the house sound system.

# CHAPTER 12

# **Master Recorder**

The Master module also includes a Recorder which allows you to record and save your mix as an audio file as you perform it. You can then take your recorded mix and burn it onto a CD or distribute it as a podcast, for example.

The process of recording your mix is extremely simple. You start by choosing a name for your mix and a location on your hard drive for saving it. Then, you mix! When you're done, press Stop and your file will be ready to go.

# Filename

To set the filename for your recording:

- I. Click the Filename button (which looks like "..." when no name is set). A dialog box will open.
- 2. Select the destination folder for your recording, then give it a name and press enter. The dialog box will close and your new filename will be shown on the Filename button.

**Note**: The sample rate of the recorded file will match the sample rate currently selected in the Audio tab of the Preferences.

# Setting the Record Level

The Master Volume slider will control the level of your recording. You'll want to set this slider as high as possible without constantly triggering the limiter (it's OK if you trigger the limiter every once in a while). If you set the Master Volume slider too low, your mix will be recorded quietly and will therefore have less fidelity.

Note: Changes made to the Master Volume slider will be committed to your recording, even while you're in the middle of your mix.

# Recording

Now that you have set the filename and recording level, you can begin recording:

- 1. Click the Record button. It will light up to indicate that recording has commenced. You'll also see the Record Time window begin to count the length of the recording.
- 2. Perform your mixing magic as you normally would.
- 3. Press the Record button again to stop the recording and save the file.

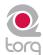

# **EFFECTS**

Effects are devices that alter an audio signal. These alterations can range from subtle to extreme and can be a great source of creative fun within Torq.

Each Deck can be processed individually with multiple effects, and that is the purpose of the Effect Racks. The Effect Racks are located between each Deck and the Mixer and will house up to three effects from Torq's built-in library as well as one external VST effect. This means you can be using up to eight effects within your mix at the same time.

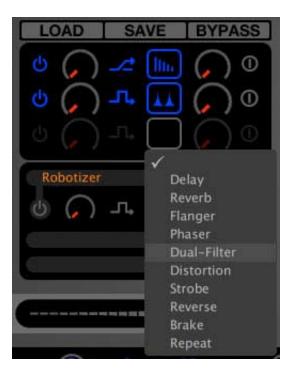

# CHAPTER 1 3

# Controls

The controls for the built-in and external VST effects are basically the same and will be described here. The VST effects have some additional controls and considerations of which to be aware, and these will be covered in the next chapter.

# Effect Slot

To begin using effects, you need to select an effect for use in one of the Effect Slots. Each slot can hold one effect parameter which you'll chose from a list:

- I. Click on an empty Effect Slot. A pop-up list of available effects will appear.
- 2. Click on one of the effect names from the list to load it into the slot. When loaded, an icon will appear in the Effect Slot representing which effect is in use.
- 3. To remove an effect, choose the "blank" effect at the top of the pop-up list.

# **Enable Button**

Before you can use an effect, you must turn it on, and that's the purpose of the Enable button. By default, this button will be off whenever you load a new effect. This allows you to set the effect the way you desire before you use it in your mix.

Some of the effects don't utilize the Enable button and will function in a different way (which is outlined in the various effect sections later in this manual).

# Mix Knob

The functionality of the Mix knob differs depending on the status of the neighboring Routing button:

- When the Routing Button is set to Insert—the Mix knob will adjust the wet/dry mix of the effect. When the Mix knob is all the way to the left, only the original audio signal will be heard (no effect). When the Mix knob is all the way to the right, only the output of the effect will be heard, thus becoming a full insert effect. When the knob is at 12 o'clock, an even 50/50 mix of dry signal and wet effect will be created.
- When the Routing Button is set to Send—the knob will act as an effect send amount. When the Mix knob is all the way to the left, no amount of the signal will be sent to the effect. As you begin to rotate the Mix knob clockwise, signal will be sent to the effect and you will begin to hear the results of the effect in your mix. When the Mix knob is all the way to the right, you'll actually be boosting the signal to the effect, so the effect output can be louder than the source audio.

# **Routing Button**

The Routing button will change how the associated effect is routed within the signal path between the Deck and the Mixer. The two options are Insert mode and Send mode. Insert mode is characterized by the fact that the entire audio signal from the Deck is replaced by the audio from the effect. The other mode, Send mode, is different in that it adds the sound of the effect into the original signal from the Deck.

So how do you know which mode to use with a particular effect? When using Torq's built-in effects, the Routing button will automatically be set to the proper mode when you load the effect. Of course, part of creativity involves breaking the rules, so do experiment with the opposite routing and check out the results.

When using VST effects, it will be up to you to set the Routing to the proper mode. Traditionally, Reverbs and Delays are used as Send effects. Distortions, Phasers, Flangers, and Filters will normally be used as Inserts. Again, experimentation is key, so try both modes to compare the results!

# **Tweak Knob**

Effects are fun because you can alter their qualities while you use them, such as changing the length of a Reverb or Delay, or to change the intensity of a Phaser or Flanger. To keep things simple and easy to manage, Torq provides one knob, the Tweak knob, for parameter control on each effect. Because effects alter audio in different ways, the function of this knob will change depending on which effect is loaded in the slot. These functions are listed in the Built-In Effect reference in this manual.

# **Tweak Button**

The Tweak button works in the same way as the Tweak knob—it will toggle the state of a parameter in the selected effect. Like the Tweak knob, the exact function of the Tweak button will depend on which effect you're using. The functions are listed in the Built-In Effect reference.

# Saving Effect Racks

When you start getting deeper into the effects, you'll begin creating multi-effects—effect chains of more than one plug-in. You'll find that you can get some jaw-dropping sounds when using multiple effects at the same time, and some of those combinations may be worth saving for later use. You can save the entire state of an Effect Rack, including which effects are in use as well as their settings, using the Save button at the top of the Rack:

- 1. Configure your Rack as desired and click the Save button at the top of the Rack. A standard Save dialog box will appear.
- 2. Type a name for the file and choose a location on your hard drive to store it and click OK. The file will be saved as a preset, containing all information regarding the Effect Rack configuration.

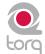

# Loading Effect Racks

Obviously, if you can save the settings of an Effect Rack, you can recall them, too. That is accomplished with the Load button at the top of the Rack.

- I. Click the Load Rack button. A standard dialog box will appear.
- 2. Browse to the location on your hard drive in which the Effect Rack configuration file is stored, select the file, and click OK. The file will load all Effects in your Rack configuration exactly as you saved them.

**Note**: Loading an Effect Rack will discard all effects currently in the Rack. If you have a combination you like, make sure to save it before you load in another configuration.

# **Bypassing the Effects**

When using multiple effects at the same time, you may want to turn them on or off all at once (instead of clicking each effect's Enable button). Clicking the Bypass button at the top of the Rack will do just that—the audio from the Deck will bypass the Effect Rack and will be sent straight to the Mixer. Click the button again to disengage the bypass.

# **Built-In Effects**

The following is an explanation of the 10 built-in effects in Torq:

# Delay

Delay is the technical term for what the Delay effect does, but you'll probably like to think of this effect as an "echo." Essentially, the Delay effect listens to the incoming audio, holds on to if for a predetermined amount of time, then spits it back out. When the Delay output is blended in with the audio, it sounds like an echo. Furthermore, you can feed the Delay output back to its input again, causing echoes of the echoes (also known as Feedback).

DJs typically use Delays to fill up space during a break in a song (the last couple of beats before the break can be echoed) or to stretch out the ending of a song by letting it echo and slowly fade away. Because of the tempo-synced nature of Torq's Delay effect, you'll also be able to add rhythmic variance by layering echoes that are perfectly timed to the music.

# Enable Button

Deactivating this button stops signal from feeding into the Delay input. The output of the Delay will still remain active so the remaining echoes can naturally fade away.

# Mix Knob / Routing Button

When the Routing button is set to "Send," the Mix knob will control the amount of audio from the Deck to feed into the Delay. When the knob is fully counterclockwise, no signal will be sent into the Delay so you will not hear any echoes. As you begin to turn up the Mix knob, you'll begin to hear the echoes from the Delay. If you turn the Mix knob up past its 12 o'clock position, the delayed or echoed audio will become louder than the original audio from the Deck.

When the Routing button is set to Insert, turning up the Mix knob will cause the output of the Delay effect to replace the sound from the Deck. This is a subtle difference that won't be noticeable until you do one of the following:

- 1. When you turn the Mix knob beyond its 12 o'clock position, the sound from the Deck will begin to fade away, leaving only the sound of the Delay.
- 2. If you quickly turn the Mix knob back to 0, you will cut off any remaining echoes before they can be heard.

The Delay effect will load with the Routing button set to Send mode since this is the typical routing for a Delay.

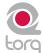

### Tweak Knob

In the case of the Delay effect, the Tweak knob will control the Feedback amount. As described earlier, feedback is when the output of the Delay effect is sent back to the input again. The result is a repeated echo since you are essentially "echoing the echoes":

- I. When fully counterclockwise, feedback will be disabled.
- 2. When the knob is turned up to three quarters of the maximum (96 on a scale of 0 to 127), the feedback will be 100% (i.e. the delay will never fade away).
- 3. When the knob is turned past three quarters (96), the feedback will be increased beyond 100%, allowing the delay to get louder with each time it is repeated.

## Tweak Button

Use this button to change the Delay time of the effect. The Delay's time will be set to match the rate at which you tap this button. Furthermore, this button will blink at the rate of the current delay time. The maximum delay time is two bars and the minimum time is 1/16-note (1/16 of a bar). The operation of this button is governed by a few rules:

- 1. Torq will determine the tempo within only two taps. This allows you to change the delay time very quickly, even while the Delay is already active.
- 2. Since Torq knows the tempo of the song playing on the Deck, the delay time you tap using the Tweak button will automatically be adjusted to match a note value at the current tempo. For example, if the song BPM is 120, and you tap a tempo that is read as 122 BPM, the delay time will be set to 120 BPM (quarter-note delay). If you tap a tempo that is read as 158 BPM, the delay tempo will be rounded up to 160, which is a dotted-eighth.

### Reverb

Reverb is the phenomenon in which sound bounces off the walls within a room, creating hundreds (thousands?) of echoes that cannot be individually identified by the human ear. The total result of all these echoes is a wide and ethereal sound that can add a nice touch of space to your mix.

The most obvious characteristic of a Reverb is how long it lasts. This is referred to as the Reverb Time and is the only adjustable parameter in Torq's Reverb effect.

### Enable button

If this button is not activated, the input to the reverb unit will be silent. The output, however, will continue to be active, allowing the reverb to naturally fade out when you turn this button off.

### Mix Knob and Routing Button

When the neighboring Routing button is set to Send mode, the Mix knob will set the amount of signal fed into the Reverb processor. This signal will then be blended with the original signal from the Deck, making it sound like the Reverb was added to the song.

When the Routing button is set to Insert mode, the Mix knob will adjust the Dry/Wet balance of the Reverb. The difference is that the audio generated by the Reverb will replace the original song as you turn this knob up.

By default, the Reverb effect will load with the Routing button set to Send mode since this is the typical way to use a Reverb. However, feel free to experiment with Insert mode—you can create ambient textures that can be interesting to blend into your mix.

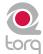

### Tweak Knob

This knob controls the Reverb time. When fully counterclockwise, the Reverb will be extremely short, similar to the sound heard in a small shower stall. As you turn this knob clockwise, the Reverb will become longer until it sounds similar to a huge cathedral.

# Tweak Button

Pressing this button will "freeze" the Reverb. When activated, the Reverb will stop accepting audio input from the Deck and will feed back on itself instead. The result is a reverb that "hangs" or "stalls" indefinitely. When you turn Freeze off, the Reverb will begin accepting input signals again, and the current "frozen" reverb will fade away following the current Reverb Time. This can be another interesting way to fill up space during a break or to add emphasis to a hit in the song.

## Flanger

A Flanger is a common effect found in most effect processors. Flanging grew from a studio trick where engineers would play identical material on two tape decks, then make slight changes to the play speed of the two tape machines by dragging their hand on the flanges of the tape reels. The result is a "wooshing" sound that can be compared to a jet flyover.

# Enable Button

Naturally, this button turns the Flanger on and off.

### Mix Knob and Routing Button

Unlike the two effects discussed so far, the Flanger works best with the Routing button set to Insert mode. This allows you to completely replace the original audio signal with the flanged version (by turning this knob fully clockwise) in order to emphasize the effect. Note: The effect will still work in Send mode, but it will be less pronounced.

### Tweak Knob and Button

The function of the Flanger's Tweak knob is determined by the state of the Tweak button:

- » When the Tweak button is off, the Flanger will be in Manual mode. The Tweak knob will then control the delay time of the Flanger. When the knob is counterclockwise, the Flange effect will be very tight. As the knob is turned clockwise, the effect will become more dramatic and metallic in nature.
- » If the Tweak button is on, the Flanger will be in Automatic mode. In this mode, the delay time for the Flanger will be adjusted automatically. The Tweak knob will then set the rate of the automatic adjustment—turning the knob clockwise will increase the modulation rate.

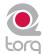

### Phaser

A Phaser is a somewhat mellower version of the Flanger. Like the Flanger, a Phaser works on the principle of mixing two identical audio sources together. However, unlike a Flanger, the timing difference between the two audio sources is very small. The result is that some of the frequencies in the song will be removed or "cancelled out." Some people describe this sound as a "wind tunnel" effect.

### Enable Button

This button will turn the effect on and off.

## Mix Knob and Routing Button

Like the Flanger effect above, the Phaser works best with the Routing button set to Insert mode. This allows you to completely replace the original audio signal with the phased version (by turning this knob fully clockwise) in order to emphasize the effect.

Note: The effect will still work in Send mode, but it will be less pronounced.

# Tweak Knob and Button

The function of the Phaser's Tweak knob is determined by the state of the Tweak button:

- » When the Tweak button is off, the Phaser will be in Manual mode. The Tweak knob will then control the phase of the effect.
- » If the Tweak button is on, the Phaser will be in Automatic mode. In this mode, the phase will be adjusted automatically. The Tweak knob will then set the rate of the automatic adjustment—turning the knob clockwise will increase the modulation rate.

## **Dual-Filter**

A coffee filter is designed to stop coffee grounds while allowing water to pass through. Audio filters work in a similar fashion: they prevent particular frequency ranges within an audio signal from passing through the effect. Filters come in a variety of flavors and Torq features three of the most popular types: Low-Pass, High-Pass, and Band-Pass. The names of these filters are descriptive of what they do. A Low-Pass filter, for example, will only allow low frequencies (bass tones) to pass through—it will remove the high-frequency (treble) content from the audio signal. A High-Pass filter works the other way: it allows the treble to pass through while bass is removed. A Band-Pass filter is essentially a High- and Low-Pass filter put together: it will remove high and low frequencies from the audio signal, only allowing a narrow band of frequencies to pass.

The most important parameter for a filter is its Cutoff Frequency. It determines the frequency where a filter will begin to stop frequencies. For example, when using a Low-Pass filter with a cutoff frequency of IkHz, frequencies below IkHz will pass through the filter unaffected while the frequencies above IkHz are reduced or removed. While there are other parameters that also affect the behavior of a filter, Cutoff Frequency is the parameter that you'll be controlling in Torq.

# Enable button

This button will turn the Dual-Filter on and off.

# Mix Knob and Routing Button

The Dual-Filter is designed to be used as an Insert effect. For this reason, the Routing button will automatically switch to Insert mode whenever you load this effect. Then, the Mix knob will serve as a Dry/Wet adjustment which you will want to leave fully clockwise (so you only hear the output of the Dual-Filter).

# Tweak Button

The Tweak button is used to set the filter mode for the Dual-Filter effect. When this button is off, the two filters (High-Pass and Low-Pass) will be adjusted only one at a time. When you turn this button on, the High-Pass and Low-Pass filters will be linked, thus creating a Band-Pass filter where both filters are adjusted simultaneously.

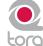

# Tweak Knob

This knob will adjust the Cutoff Frequencies of the filters.

- » When the Tweak button is off, the knob will behave as follows:
  - I. Placing the knob at 12 o'clock will result in the audio passing through the Dual-Filter unaffected.
  - 2. Turning the knob counterclockwise from 12 o'clock will begin to lower the Cutoff Frequency of the Low-Pass filter. You will hear the music become dull and muffled as you turn this down to the point where you'll only hear low bass rumbles.
  - 3. Turning the knob clockwise from the 12 o'clock position will begin to raise the Cutoff Frequency of the High-Pass filter. You will hear the music become more thin and brittle as you do this until only the highest of the high frequencies remain.
- » When the Tweak button is on, the Tweak knob will merely control the center frequency of the Band-Pass filter. As you turn the knob down (counterclockwise), you'll hear the high frequencies become muffled while you begin to hear more of the bass.

# Distortion

Distortion, by definition, is the altering of a signal. In practical terms, it refers to feeding audio into a device so loudly that it exceeds the dynamic range of the device. The result is a fairly raunchy noise that, at times, can be exactly what you're looking for. This is known as Overdrive Distortion, and is one of the two types of distortion possible with the Distortion effect.

The other type of distortion is Sample Rate Reduction. When an audio file has its sample rate lowered, it looses the ability to accurately reproduce high-frequency sounds. Instead of sounding soft and muffled like a Low-Pass filter, the Sample Reducer will sound grainy and harsh.

# Enable button

This button turns the Distortion on and off.

# ■ Mix Knob and Routing Button

Like the Dual-Filter above, the Distortion is designed to be used as an Insert effect. The Routing button will switch to Insert mode automatically any time you load the Distortion effect. You should also turn the Mix knob fully clockwise so that you can only hear the output of the distortion (if you blend the distorted signal with the original signal, the distortion will be less pronounced).

# Tweak Button

This button is used to set the operating mode of the Distortion. When the button is off, the Distortion is in Overdrive mode. When the button is on, the Distortion will be in Sample Rate Reduction mode.

# Tweak Knob

- » When set to Overdrive mode, the Tweak knob will increase the volume of the signal being fed into the distortion. When the knob is fully counterclockwise, the input signal is not boosted and therefore undistorted. As you turn this knob clockwise, the volume will begin to increase. At a certain point, you'll start to hear the audio become distorted. You can leave the knob here for a subtle distortion, or you can continue to turn it clockwise in order to push the distortion into really nasty realms.
- » When set to Sample Rate Reducer mode, the Tweak knob will control the output sample rate. When the knob is fully counterclockwise, there is no sample rate reduction, so the audio will be undistorted. As you turn the knob clockwise, the sample rate will be lowered. The high frequencies will be the first to exhibit signs of distortion. As you continue turning the knob, the distortion will move lower and lower into the frequency range of the audio until all that remains is low-sample junk.

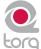

## Strobe

Just about anyone who has been to a dance club in the last 20 years has experienced a strobe light. Those are the superbright lights that flash really quickly. They have the effect of making everyone look like they're in "stop motion"—the flash is so fast that you can't see movement anymore.

Torq's Strobe effect will create a similar stop-motion effect, but it will do it to audio. The Strobe will essentially mute and unmute the audio at a rate that you can control. The rate can be as slow as one bar (2 beats unmuted followed by 2 beats muted) or as fast as 1/64-note.

### Enable Button

Turns the Strobe effect on and off.

# Mix Knob and Routing Button

Because the Strobe effect is designed to mute the audio from a Deck, it needs to be used as an Insert effect. Therefore, the Routing Button will be set to Insert mode whenever you load this effect.

The Mix knob will control the Dry/Wet mix of the effect. In use, this will control the depth of the Strobe effect. Since the Strobe effect is muting the signal that passes through it, setting the Mix knob at 50% will result in 50% of the signal still being present whenever the Strobe is muting. Therefore, you can use this knob to adjust the intensity of the Strobe.

# Tweak Knob

This knob changes the rate of the Strobe. A tooltip will appear whenever you adjust this knob to show the current rate (expressed in note values).

# Tweak Button

Activating this button reverses the behavior of the Strobe—what was normally muted will be unmuted and vice versa.

### Reverse

Reversing the playback direction of a song can be a fun party gimmick (you and your friends can look for hidden messages "backmasked" in the song). However, it can be a useful DJ technique for adding emphasis, and it can also be used to "clean up" profanity (as heard on the radio). The traditional method for reversing playback is to actually reverse the rotation of the turntable. This has a couple of inherent problems. First, the turntable can't change direction immediately—it must slow down to a stop then speed back up in the opposite direction. This can make reversing playback seem sluggish. Additionally, if the song is playing backwards, it will no longer be in the proper location when you resume normal playback. For example, if you reverse playback as a way to add emphasis one bar before the chorus in a song, you'll find that playback is now two bars before the chorus when you resume normal playback.

Torq overcomes these shortcomings by implementing reversed playback as an effect rather than as a function of the Deck. By doing so, you can reverse playback instantaneously—there is no lag due to the turntable changing directions. Furthermore, since this is an effect, the song on the Deck will continue to play normally (the waveform will continue to scroll in the forward direction) thus keeping the play position correct as you switch the Reverse effect on and off.

### Enable Button

When using the Reverse effect, this button is always on and cannot be turned off.

# Mix Knob and Routing Button

The Mix knob has no function. The effect is routed as an Insert effect by default.

### Parameter Knob

The Parameter knob has no function.

### Parameter Button

This button will turn the Reverse on and off. This button is momentary, meaning you have to keep holding it while the song plays backwards. When you release the button, normal playback will resume.

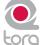

# **Brake**

As mentioned above, turntables don't respond instantly to changes in speed or direction. When you press Stop on a turntable, it takes a moment for the turntable to slow down and reach a complete stop. This is due the weight and momentum of the turntable—two factors that don't exist in the virtual world of Torq. Still, some DJs like the sound of a turntable slowing down to a stop, and creating that sound is the purpose of Torq's Brake effect.

Like the Reverse effect above, the Brake effect does not actually stop the playback of the song on the Deck. Instead, it just simulates the sound of the song slowing down while the song continues to play normally (as seen by the scrolling waveform). Because the song keeps playing, you can use the Brake effect to create the "slow-to-stop" sound, then bring the music back in on the next downbeat (which is impossible with real turntables or CD players).

# Enable Button

This button will be on at all times—it cannot be turned off.

# Mix Knob and Routing Button

The Mix knob has no function. The Brake effect is automatically configured as an Insert effect.

# Tweak Knob

This knob will set the Brake time. As you turn this knob clockwise, the Brake time will become longer.

# Tweak Button

Press this button to engage the Brake effect. The music will slow to a stop. Press the button again to resume normal playback.

# Repeat

This effect can be used to create the granular "hyper-repeats" heard in lots of today's dance music. All you have to do is trigger the effect and play with the loop length to get instant results. Here's how it works:

# Enable Button

Engaging this button will start the effect. The Repeat will remain active until this button is turned off again.

# Mix Knob and Routing Button

The Mix knob has no function. The effect will automatically be configured as an Insert effect when loaded.

# Tweak Knob

This knob sets the size of the audio slice being repeated. A tooltip will appear showing the current slice length whenever you move this knob. The repeated slices will always be quantized to the current tempo.

# Tweak Button

When you press this button, it will "re-seed" the Repeat effect. In other words, the effect will begin repeating a new section of audio whenever you press the button, as if you'd turned the effect off and back on again.

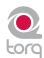

# **VST Effects**

The 10 built-in effects provided with Torq cover a wide range of effects typically used by DJs—many DJs will never need more than these built-in effects. Others, however, will want to explore the possibilities of additional effects. For this reason, Torq allows you to use third-party plug-ins that adhere to the VST standard (referred to as "VST plug-ins").

The amount of third-party VST effects available on the market today is staggering. The variety can range from top-of-the-line audio mastering plug-ins to simple devices made by someone in their spare time. As a result, your mileage with VST plug-ins will vary.

### Latency

Another potential drawback from using VST plug-ins is latency. Latency is the observed lag between when you trigger an event or action on the computer and when you finally hear the results. When running without any VST plug-ins, Torq's latency is nearly undetectable—Torq will respond to scratches, button presses, and knob tweaks immediately.

Some VST plug-ins, however, must perform very complex calculations on the audio. Sometimes, these calculations require that the plug-in buffer the audio so that it can process it in large chunks. In these cases, the plug-in will fill its buffer with some audio sent from Torq. It will then process the audio and send it to an output buffer. Once the output buffer is filled, the audio is sent back to Torq. This process, while extremely fast, can still manifest itself as a perceived lag in response time. And, as you can see, this phenomenon is beyond the control of Torq (the latency is created by the plug-in, not Torq).

If you find that a VST plug-in you're using is creating latency, you can try to find a similar-sounding plug-in with minimal latency, or simply try to "play ahead" and anticipate the latency. While some other programs feature "Plug-in Delay Compensation," such a system would not work with Torq because the program is entirely real-time (the music and effects are not preset or programmed).

### **Selecting Effects**

To begin using a VST, you'll need to select one from the list of available VSTs:

- 1. Click on the top window in the VST section of the Effect Rack. A pop-up menu will appear showing all valid VSTs in the selected VST folder (see Plug-in Preferences).
- Click on the name of a VST. It will be loaded immediately and the VST's graphic interface will open and float over the Torq interface.
- 3. To close the window, click the close icon in the window's title bar or click the Wrench icon in the Effect Rack.
- 4. To open the same VST interface again, click the Wrench icon again.

**Note**: At the top of the VST drop-down menu list, you will see a "blank" plug-in as an option. If you select it, no VST will be loaded into the Slot (any current VST will be unloaded).

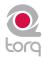

#### **Assigning Controls**

It's fun to tweak effects using knobs and buttons—VST effects are no exception. However, before you start messing with the Tweak knob and button, you'll need to assign a function to them. Unlike Torq's 10 built-in effects, the VST Effect you choose to use will probably have more than two parameters to play with. You can always adjust these parameters within the VST Effect's editor window. To gain MIDI control, however, you must assign one of the VST Effect's parameter to the Tweak knob or button (which you can control via MIDI). It's a two-part process as outlined below:

- I. Load a VST Effect. Its editor window will pop up when loaded.
- 2. Right-click on the Tweak knob in Torq's interface. It will turn red indicating that it standing by for assignment.
- 3. Using the mouse, move a control in the VST Effect's editor window. This could be a knob, slider, or button.
- 4. When you move the control, Torq will catch it and assign it to the Tweak knob. Moving the Tweak knob will now operate the assigned VST parameter.
- 5. To assign a MIDI control to the Tweak knob, follow the usual procedure of right-clicking then moving your desired MIDI control.
- 6. Once complete, the MIDI control will operate the VST parameter.
- 7. The same procedure above can be used for assigning a VST parameter to the Tweak button.

**Note**: When running Torq in fullscreen mode, clicking on the Torq interface will cause Torq to move to the foreground and your VST Effect to move to the background, effectively being obscured from view. To bring the VST Effect back to the front, click on the Wrench icon in the VST Effect slot.

#### **VST Crash Guard**

A plug-in works by inserting small bits of programming code into another program (in this case, you'll be inserting an effect processing plug-in into Torq). This can be problematic since some VSTs are made with little to no external testing at all (and they may not have been tested with Torq specifically). Granted, it's usually the free VST plug-ins found on the web that lack the testing imposed by other professional plug-ins. These dirty plug-ins can be some of the most experimental and creative offerings out there, which is why you may still want to try them.

Obviously, it would be completely unacceptable for Torq to crash right in the middle of a gig because of a little VST plug-in. However, the music must keep playing at all times. For that reason, Torq has been designed with VST Crash Guard, which is a system that will allow Torq to stay running even if an error should occur in the VST plug-in, causing it to crash. If this occurs, Torq will detect the crash and will quickly bypass the offending plug-in to keep the music going. When this happens, you can either attempt to re-load the plug-in (in hopes that it will reset and become functional again) or you can remove the plug-in and try another. Either way, Torq's got your back and will keep the music flowing.

#### **VST Preset Management**

Just like you can save the built-in Effect Rack, you can also save the settings for a VST plug-in. Some plug-ins will manage their own presets from within the GUI. In these cases, you'll need to consult the plug-in's user manual to learn how to use the presets.

Other VST plug-ins will rely on the host application (Torq, in this case) to manage their presets. In this case, you'll need to use the Preset Management tools that appear above the plug-in's GUI.

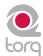

#### REWIRE

Now that you've mastered all the techniques and tricks in Torq, where do you go from here? Remixing and production. After all, Torq offers you so many tools for remixing and sound design that you can cross over the boundary of simply playing songs and easily enter the realm of music production.

Torq is unique in that it can operate as a ReWire slave. ReWire is a special technology created by Propellerhead that allows two or more different audio applications to share audio and MIDI data. The system is composed of a single ReWire host and multiple ReWire slaves. The slaves will all send their audio outputs to the host, allowing you to mix, EQ, and refine the audio using the tools within the host application. Furthermore, the host and slaves will all share transport and timing information, allowing the multiple software applications to act as a single unit.

While Torq will interface with any ReWire host application, it was specifically designed to work with Ableton Live. This outstanding DAW software is geared towards live, real-time production and performance, and is therefore the perfect complement to Torq.

To begin a ReWire session:

- Launch the ReWire Host application. This could be Ableton Live, Pro Tools M-Powered, or any other application that will host a ReWire session.
- 2. Launch Torq. Since Torq is launched second, it will automatically launch into ReWire Slave mode.
- 3. In order to hear Torq, you'll need to select Torq as the source for audio channels in the host application. In Live, this is done by selecting "Torq" in the top box of the Channel I/O strip. You'll also need to turn the Monitoring to "In" to allow the audio from Torq to pass through Live.

#### **Master Tempo**

Torq's Master Tempo will lock to the tempo and timeline in the ReWire Host application. This means that any song you play in Torq can sync up to whatever you're currently doing in Live or Pro Tools, even if you change the tempo while the music is playing. Simply turn on Torq's Master Tempo, then turn on Sync in the Decks. The Decks will then sync to the Master Tempo shared by Torq and the ReWire Host.

Note: The transport will need to be running in the ReWire host for the synchronization options to work properly. If transport is stopped, Torq will only match the BPM of the host application—it won't be able to keep tracks on beat.

# 

#### **Audio Routing**

When using two programs together via ReWire, the audio generated by Torq will be fed to audio channels in Live (or whatever Host application you choose to use). With this system in place, you can further process the outputs of Torq using the Host application's effects. You can record the output of Torq into the application to add to your productions. You can also create your own drum parts, basslines, and other loops in the Host which can be layered on top of the music you're playing in Torq—you can even play instruments in real time for spontaneous results.

When Torq is used with a regular audio interface, you have the option of assigning various output channels of Torq to outputs on the audio interface (see Audio Preferences). When using ReWire, those same audio outputs are available within the Host application. If you switch Torq into External Mixer mode, you'll find that ReWire channels I and 2 carry the signal from Deck A while channels 3 and 4 carry the signal from Deck B. If you use Internal Mixer mode, channels I and 2 will carry the Master Output (from the Mixer) while channels 3 and 4 carry the PFL/Headphone signal. This allows you to create your own monitoring path or mixing path in the Host application to suit your needs.

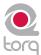

#### PREFERENCES

This section provides a comprehensive review of the Preferences for Torq. Open the Preferences by clicking the Preferences icon.

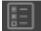

**NOTE:** An additional tab appears on the right side of the Preferences window when certain M-Audio products (such as the Xponent DJ controller) are being used in conjunction with Torq. This tab contains parameters relating specifically to the operation of the connected M-Audio device. To learn more about the contents of this additional tab, refer to your new hardware's User Guide.

#### Audio Tab

| А               | UDIO PREFERENCES  | × |
|-----------------|-------------------|---|
| AUDIO INTERFACE | M-Audio Conectiv  | • |
|                 | 44100             | V |
|                 | 512               | T |
| MIXER MODE      | EXTERNAL          | • |
|                 |                   |   |
| DECK A OUTPUT   | output 1 output 2 | • |
| DECK B OUTPUT   | output 3 output 4 | • |
|                 |                   | ▼ |
|                 |                   | ▼ |
|                 |                   | • |
|                 | input 1 input 2   | • |
|                 | input 3 input 4   | • |
|                 |                   |   |
|                 |                   |   |

This tab houses options relating to the audio interface used with Torq. You'll select the interface to use, set sampling rates and buffer sizes, and assign the various inputs and outputs. Torq supports ASIO and DirectX protocols on Windows and Core Audio on Mac OS X.

**Note**: Although Torq will work with a single stereo output audio interface, it is recommended that you use a multiple-output audio interface. The extra outputs allow you to make use of song cueing, i.e. pre-listening to a song on headphones before you mix it.

## CHAPTER 15

#### **Audio Interface**

This preference allows you to select an audio interface for Torq.

- I. Click the Audio Interface box.
- 2. A menu will be displayed, listing all audio interfaces currently connected to your computer.
- 3. Select the audio interface you want to use with Torq.

#### Sample Rate

Below the Audio Interface selection you will see sample rate adjustment. Increasing this value will improve sound quality (depending on your source material) but will also place heavier demands on your computer. It is therefore recommended to leave the sample rate only as high as you need it to be. If you only play MP3 files or songs from CDs, you won't really have any reason to raise this value beyond 44,100 since that is the sampling rate used by MP3s and CDs

#### **Buffer Size**

The other important setting for your audio interface is the Buffer Size. This parameter can cause a lot of confusion for some users, but is actually not that complicated. To understand how the buffer size affects the performance of Torq, you must understand a little bit about how your computer processes audio.

Multi-tasking is a term that refers to doing multiple jobs all at once. It's what allows your computer to run more than one program at a time (i.e. listening to iTunes while surfing the Web). While it looks like the computer is doing two separate things at once, it's actually not—it's still doing only one task at a time, but changing between tasks faster than you can see.

This provides for a streamlined computing experience, but creates a problem when using audio applications. Audio is nonstop—a 5-minute song will play for 5 minutes without interruption. So how can the computer keep audio playing while it's jumping around to do other tasks? The answer is buffering. An audio buffer is a temporary "storage tank" that can hold a brief moment of audio. The computer will fill the audio buffer with music then let the buffer play while it does other things (like update the clock on your screen, check your network connections, monitor RAM usage, etc.). When all things work properly, the computer will complete its other tasks and fill the buffer with more data before the buffer empties, thus resulting in perfect audio while multi-tasking.

If the audio buffer happens to empty before the computer can fill it with more data, the audio playback will stop until the computer can fill the buffer again. These "dropouts" happen very quickly, not sounding like prolonged gaps of silence, but sounding more like clicks and pops or otherwise distorted audio. When this happens, the solution is to either lighten the CPU load (by closing unnecessary applications or processes that are wasting the computer's time) or by increasing the size of the audio buffer, allowing it to play longer (thus giving the computer enough time to perform its other tasks).

So why not just go with a large buffer size and avoid dropouts? The problem is that increasing the buffer size increases the system latency. Latency is the time between when you tell the computer to do something (such as activating an EQ Kill) and when you actually hear the results from the speakers. If you have a large audio buffer, the buffer will have to play out its entire contents before you'll hear any new EQ changes in the audio. When DJing, this can be a nightmare if you're trying to do things with accurate timing—all of your actions will have a delayed effect on the music.

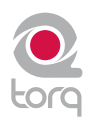

The solution is to set the buffer size as low as it can go without inducing any audio problems. This is just like playing a game of limbo:

- I. Load some music into a Deck and play it.
- 2. While the music is playing, open the Audio Preferences.
- 3. If music is playing back properly, open the Buffer Size menu and select the next smallest buffer size. The buffer will be updated immediately and the music will continue to play.
- 4. Listen to the music for a moment. If it sounds clean (no click, pops, or glitches), then lower the Buffer Size to the next lowest setting.
- 5. Keep repeating this procedure, listening to the quality of the audio each time, until you reach a setting where the audio breaks up.
- 6. Once you find this lower threshold, set the Buffer Size to the next highest setting (the last one that worked properly) and your system will be optimized.

While Torq should be very stable at these settings, keep in mind that the system performance can be compromised as you increase the CPU load. This is most notable when using CPU-intensive VST effects. Loading one of these effects may cause pops and click in your audio, at which point you will have to increase the buffer size until the audio is clean again.

**Note**: Using some external VST effects can introduce additional audio buffering within the Torq application. When this happens, your manipulations of the Decks will seem sluggish—this is a side effect of the VST plug-in in use and is not related to this buffer setting.

#### **MIDI Tab**

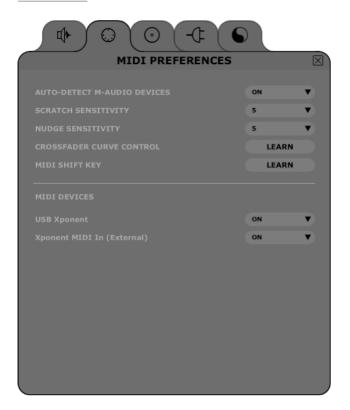

This tab features all options pertaining to Auto-Setup and MIDI control.

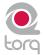

#### Auto-Detect M-Audio Devices ([On]/Off)

When this option is enabled, Torq will automatically set the Audio and MIDI interface options to those of any known M-Audio controller and interface that is connected to your system. This will ensure proper operation of Torq and connected devices.

**Note**: If you have created a custom mapping for your controllers or special assignments for your audio interface and don't want Torq to replace these mappings with the defaults upon the next startup, leave this option turned off.

#### Scratch Sensitivity

This option allows you to configure how rapidly a Deck will respond to messages sent from a MIDI controller. It is designed for controllers that will move the waveform back and forth, like a scratch DJ.

- I. By increasing the number, the Deck will respond more rapidly.
- 2. By decreasing the number, the Deck will respond more slowly.

#### **Nudge Sensitivity**

This setting allows you to adjust Torq's sensitivity to "nudging" or gradually slipping the phase of one deck to match the phase of the other deck.

By default this parameter is set to 5, however:

- I. By increasing the number, the Deck will nudge your track more rapidly.
- 2. By decreasing the number, the Deck will nudge your track more gradually.

Note that this setting differs from the "Scratch Sensitivity" parameter which changes Torq's sensitivity to scratches, which "push" or "pull" your waveform much more quickly and forcefully

DJ oriented MIDI controllers with turntable platters will vary in how they handle scratching and nudging. Certain products will allow you to control only nudging, while others (such as the M-Audio Xponent) will allow you to control both nudging and scratching. Refer to the product's user guide to learn if each turntable platter is capable of sending out both MIDI note and CC information. If so, assign each turntable's MIDI note and CC commands to the corresponding Main Waveform Display in Torq (this is done using the "MIDI Learn" feature described in the MIDI Preferences section of this guide).

If your turntable can only send out MIDI CC information but not MIDI note data (i.e., the turntable is not touch sensitive), then you will only be able to control nudging. Assign the turntable's MIDI CC output to control the corresponding Main Waveform Display in Torq (again, this is done using the "MIDI Learn" feature described in the MIDI Preferences section of this guide).

than a nudge. Unlike a scratch, a nudge very gently slows down or speeds up a track and is used to fine tune the timing of two tracks.

#### **Crossfader Curve Control**

This preference allows you to assign a MIDI controller to the Crossfader Curve parameter. You can then control the Crossfader Curve with a knob or slider on your MIDI controller.

- I. Press the button labeled "Learn" to activate it.
- 2. Turn a knob on your MIDI controller.
- 3. Torq will immediately assign the knob to the Crossfader Curve. Check this by looking at the Crossfader graphic in the main window while turning the knob.

#### **MIDI SHIFT Key**

When using Torq, the SHIFT key on your computer's keyboard is used rather often. This option lets you assign a MIDI Note to function as "SHIFT" in Torq, thus allowing you to do SHIFT-based combinations (such as SHIFT+Nudge) entirely from an external MIDI controller. To assign a MIDI note:

- I. Press the button labeled "Learn" to activate it.
- 2. Push a button or key on your MIDI controller.
- 3. Torq will immediately assign the button as a Shift key for use within the program.

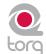

#### **MIDI Devices**

This list shows all MIDI devices currently recognized by Torq. Each device is listed by name and is followed by a box which selects the device as being On or Off.

If you wish to use a device as a controller for Torq, click the drop-down menu and select On to activate it. Leave any controller you do not wish to use with Torq set to Off.

#### **External Control Tab**

| ()     | $\bigcirc \bigcirc \bigcirc$ | <b>-</b> (‡ |           |              |
|--------|------------------------------|-------------|-----------|--------------|
| EX     | TERNAL CONTROL               | PREFERE     | NCES      | $\mathbf{X}$ |
|        |                              |             | YES<br>NO | •            |
|        |                              |             |           |              |
| DECK A | CONTROL TYPE                 | Torq Vinyl  | •         |              |
|        | POWER THRESHOLD (dB)         | -20         | •         |              |
|        |                              |             |           |              |
|        | POSITION                     |             |           |              |
|        | ERROR INDEX                  |             |           |              |
| DECK B | CONTROL TYPE                 | Torq Vinyl  | •         |              |
|        | POWER THRESHOLD (dB)         | -20         | •         |              |
|        |                              |             |           |              |
|        | POSITION                     |             |           |              |
|        |                              |             |           |              |
|        |                              |             |           |              |
|        |                              |             |           |              |
|        |                              |             |           |              |

This preference tab holds the options pertaining to external vinyl and CD control, as well as the option for enabling AMPutate mode.

#### **External Control**

When set to Yes, this option enables external vinyl or CD control for the Decks. The Deck Play/Pause buttons will also change to Absolute/Relative buttons when this option is enabled (see External Control section earlier in this manual).

#### **AMPutate Mode**

This option enables AMPutate mode, which allows one external control source to control either of the Decks. In this mode, you can press the Vinyl button on the Deck you wish to control with record or CD. All other Decks will automatically switch to Hybrid or CDJ mode.

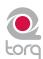

#### **Control Calibration**

The settings within this preference are used to configure each input pair of Torq for use with external control records or CDs. For vinyl control, you can use the Torq Control Vinyl records or some versions of the Ms. Pinky control records.

- » Control Type (Gen1, Gen2, Gen3, Torq Vinyl, Torq CD)—this pop-up menu allows you to set the vinyl or CD source to use for the Deck. To use the Torq Control Vinyl or Torq Control CD, select "Torq Vinyl" or "Torq CD," respectively. Gen1, Gen2, and Gen3 are for use with Ms Pinky records generations 1, 2, and 3.
- » Power Threshold—this setting sets the minimum signal necessary to make External Control work. If this setting is too low, quiet noises picked up by the turntable could be interpreted incorrectly as control signals. If this setting is too high, the Deck will not respond to the external control signals at slow speeds. This should be set as low as possible without introducing any anomalies. Please see the "External Control Calibration" section earlier in this manual for the proper calibration procedure.
- » **Velocity**—this display allows you to see the influence of the external control input. When working properly, playing back the Control Vinyl or CD at its original speed should result in a number very close to 1.0 in this field.
- » **Position**—when external control is working properly, this display will show a number that increases as the source plays forward.
- » **Error Index**—if the number displayed in this field is below 1.5, the control source is being read properly. If the number is higher than 2.0, the display will turn red, indicating problems with the incoming control signal. You will then need to adjust your control settings, clean your records, and/or replace your stylus to fix this.

#### **Plug-ins Tab**

Torq allows you to use VST plug-in effects to further enhance and mangle your music. VSTs can be stored in various locations on your hard drive, and these preferences will choose the plug-in locations for Torq to use.

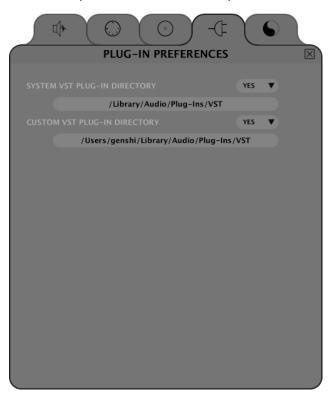

#### System VST Plug-in Directory

This preference gives you the option to use your system VST plug-in directory as the VST folder for Torq.

- I. Click the arrow next to the first option and select "yes" from the drop-down menu.
- 2. Torq will now use the VST plug-ins found at the path listed in the window just below.

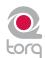

#### **Custom VST Plug-in Directory**

This preference allows you to select an alternate folder of VST plug-ins for Torq to use. This will allow you to specify only specific plug-ins to use by copying only the ones you need into a unique folder that you create.

- I. Click the arrow next to the first option and select "Yes" from the drop-down menu.
- 2. Torq will now use the alternate VST plug-ins found at the path listed in the window just below.
- 3. To change the path, click on the path name.
- 4. This will open a standard System dialog box.
- 5. Select the folder in which your alternate VST plug-ins are stored.

#### **Miscellaneous Tab**

This tab contains miscellaneous options that affect the behavior of certain features of Torq.

| BEHAVIOR PREFERENCES      |            |
|---------------------------|------------|
| TORQ ENGINE               | NORMAL     |
|                           | ON V       |
| SCHAFFEL MODE             | OFF V      |
| QUICKLOOP SIZE            | BAR V      |
| SEARCH IPOD WITH DATABASE | YES V      |
|                           | NO V       |
|                           | REVERSED V |
|                           | FULL       |
|                           | RESET      |
|                           | BAR V      |
|                           | Default 🔻  |
|                           |            |
|                           |            |
|                           |            |
|                           |            |
|                           |            |
|                           |            |

#### Torq Engine

This setting is used to switch the Torq Audio Engine between Normal and Economy modes. This option should be left on Normal unless you have a slow computer. Switching to Economy will degrade graphical performance and have a slight impact on sound quality, but can often allow Torq to run smoothly on older machines.

#### **Cue Exclusivity**

This option affects how the Deck Cue buttons behave.

When this option is On, pressing the Cue button on a channel will cause the other Cue button on the other channel to turn off. This will ensure that you are only hearing one audio source through your headphones at a given time.

When this option is Off, you can cue multiple channels at once. These Cue sources are mixed and heard through your headphones simultaneously. With each channel that is added to the Cue mix, the overall Cue bus volume will be attenuated by 3dB in order to keep it from clipping.

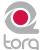

#### Schaffel Mode

Schaffel is German for "shuffle," which has become a popular form of dance music based on a triplet rhythm as opposed to a straight 4/4 rhythm.

When this mode is activated, any of the effects (or parameters that quantize their values) will include triplets in their quantizing options.

Take the Strobe effect for example: The Parameter knob changes the rate of the Strobe effect. Normally, this would select rates of 1/2, 1/4, 1/8, 1/16, and 1/32. With Schaffel engaged, the knob would quantize to 1/2, 1/4, 1/8, 1/8T, 1/16T, and 1/32T. The "T" after the number stands for "Triplet."

**Note**: Selecting a triplet quantization will give the effect or parameter a "shuffled" or funky feel.

#### QuickLoop Size

This option affects how the QuickLoop buttons behave.

When this preference is set to "Bar," your loops will be established in lengths of musical bars. When this preference is set to "Beat," your loops will be established in lengths of musical beats.

#### Search iPod with Database

When this preference is set to Yes, any connected iPods will have their music libraries incorporated into the Database for instant searching. If this option is off, you will have to specifically select the iPod Library in the Browser to view its contents.

#### Search iTunes Library with Database

If you happen to have a copy of Apple iTunes installed on your computer, selecting "Yes" for this option will integrate its Music Library into Torq's Database. Any songs currently a part of your iTunes Library will be instantly accessible in Torq along with all other folders assigned to the Database. If this option is off, you'll have to specifically select the iTunes Library in the Browser window to view its contents.

#### **Transport Mode**

The Nudge and Offset buttons in the Decks can have their directions reversed using this preference. By default, this option is set to Reverse, meaning the buttons operate in a manner similar to a DJ using turntables. Instead of pressing right to go faster or ahead in the song, you'll press left (just like the closest edge of a record spinning past a DJ). If you prefer more of a "tape machine" style control, switch this option to "Normal."

#### **Tooltips**

If you hover your mouse over a control in Torq, often a small Tooltip will appear describing the function of the control. Additionally, when you move a knob or slider with the mouse, a Tooltip will be displayed showing the new setting of the knob or slider. This preference chooses the level of detail in the Tooltips.

- » **Full**—when selected, all Tooltips will be displayed, both when you hover your mouse and when you operate a control.
- » **Adjust**—when selected, the only Tooltips that will appear are those showing the adjustment applied to a knob or slider. The normal Tooltips seen when hovering the mouse over a control will be hidden.
- » None—when selected will disable all Tooltips entirely.

#### **Sample Counter**

Pressing this button will reset the automatic numbering of newly recorded samples back to "000."

#### Sync Mode

This option determines the "forcefulness" of the synchronization used in Torq.

- Bar—when selected, Torq will align a synced Deck to the tempo and downbeat of the other Deck or Master Tempo. Any attempts to adjust the alignment of the track will result in Torq forcing the tracks back into synchronization with their downbeats aligned (the thick lines of the Phase Grids will be aligned with each other at all times).
- Beat—when selected, Torq will match a synced Deck to the tempo and beat of the other Deck or Master Tempo with no regard to the downbeats in the Phase Grids. Any attempts to realign the synced Deck will result in Torq forcing the track back into alignment with the nearest beat (the thick lines of the Phase Grids may be out of alignment with each other).
- » Tempo Only—when selected, Torq will only match the tempo of a synced Deck to the other Deck or Master Tempo. When you press Play on the Deck, Torq will not force the song into alignment. It will be up to you, the DJ, to start the music at the right moment and keep it in alignment.

#### Skin

This option allows you to select a different "Skin" or color scheme for Torq.

- I. Click to drop down the Skin menu.
- 2. Select a skin (color-scheme) from the list.
- 3. Torq will change its color scheme, but all interface features will maintain their shape and orientation within the interface.

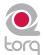

#### APPENDIX

#### **Preset Key Assignments**

While Torq is basically a "blank slate" as far as keyboard assignments are concerned, there are a few keys that are preset to various functions in the Torq interface:

|        |     | - · ·    |    |
|--------|-----|----------|----|
| Global | Key | Commands | ĵ, |

| FI—Load selected track into Deck A | Shift+I—Set QuickCue I on Deck A |
|------------------------------------|----------------------------------|
| F2—Load selected track into Deck B | Shift+2—Set QuickCue 2 on Deck A |
| F5—Refresh Browser window          | Shift+3—Set QuickCue 3 on Deck A |
| F6—Max Browser view                | Shift+4—Set QuickCue 4 on Deck A |
| F7—Max Waveform view               | Shift+5—Set QuickCue 5 on Deck A |
| F8—Hide Sampler                    | Shift+6—Set QuickCue I on Deck B |
| Tab—Toggle Browser                 | Shift+7—Set QuickCue 2 on Deck B |
| and Snapshot views                 |                                  |
| I—QuickCue I on Deck A             | Shift+8—Set QuickCue 3 on Deck B |
| 2—QuickCue 2 on Deck A             | Shift+9—Set QuickCue 4 on Deck B |
| 3—QuickCue 3 on Deck A             | Shift+0—Set QuickCue 5 on Deck B |
| 4—QuickCue 4 on Deck A             |                                  |
| 5—QuickCue 5 on Deck A             |                                  |
| 6—QuickCue I on Deck B             |                                  |
| 7—QuickCue 2 on Deck B             |                                  |
| 8—QuickCue 3 on Deck B             |                                  |
| 9—QuickCue 4 on Deck B             |                                  |
| 0—QuickCue 5 on Deck B             |                                  |

CHAPTER 16

Windows Key Commands

ALT+F4—Quit Torq CTRL+,—Open Preferences Mac Key Commands

CMND+Q—Quit Torq CMND+,—Open Preferences

### The following Styli and Cartridges have been tested and approved for use with Torq using Conectiv Hardware:

Ortofon :

- Nightclub S and E
- Dj S
- Scratch S

Shure:

M44-7

Stanton:

D6800 HP

#### WARRANTY

#### Warranty Terms

M-Audio warrants products to be free from defects in materials and workmanship, under normal use and provided that the product is owned by the original, registered user. Visit www.m-audio.com/warranty for terms and limitations applying to your specific product.

#### Warranty Registration

Immediately registering your new M-Audio product entitles you to full warranty coverage and helps M-Audio develop and manufacture the finest quality products available. Register online at www.m-audio.com/register to receive FREE product updates and for the chance to win M-Audio giveaways.

| M-Audio USA<br>5795 Martin Rd., Irwindale, CA 91706 |                      |  |
|-----------------------------------------------------|----------------------|--|
| Technical Support                                   |                      |  |
| web:                                                | www.m-audio.com/tech |  |
| tel (pro products):                                 | (626) 633-9055       |  |
| tel (consumer products):                            | (626) 633-9066       |  |
| fax (shipping):                                     | (626) 633-9032       |  |
| Sales                                               |                      |  |
| e-mail:                                             | sales@m-audio.com    |  |
| tel:                                                | I-866-657-6434       |  |
| fax:                                                | (626) 633-9070       |  |
| Web www.m-audio.com                                 |                      |  |

| M-Audio U.K.<br>Floor 6, Gresham House, 53 Clarenden Road, Watford<br>WD17 ILA, United Kingdom |                      |  |
|------------------------------------------------------------------------------------------------|----------------------|--|
| Technical Support                                                                              |                      |  |
| e-mail:                                                                                        | support@maudio.co.uk |  |
| tel:(Mac support):                                                                             | +44 (0)1765 650072   |  |
| tel: (PC support):                                                                             | +44 (0)1309 671301   |  |
| Sales                                                                                          |                      |  |
| tel:                                                                                           | +44 (0)1923 204010   |  |
| fax:                                                                                           | +44 (0)1923 204039   |  |
| Web                                                                                            | www.maudio.co.uk     |  |

| M-Audio France<br>Floor 6, Gresham House, 53 Clarenden Road, Watford<br>WD17 ILA, United Kingdom |                                      |  |
|--------------------------------------------------------------------------------------------------|--------------------------------------|--|
| Renseignements Commerciaux                                                                       |                                      |  |
| tel :                                                                                            | 0 810 001 105                        |  |
| e-mail :                                                                                         | info@m-audio.fr                      |  |
| Assistance Technique                                                                             |                                      |  |
| PC :                                                                                             | 0 820 000 731                        |  |
| MAC :                                                                                            | 0 820 391 191                        |  |
| Assistance Technique                                                                             |                                      |  |
| e-mail :                                                                                         | support@m-audio.fr<br>mac@m-audio.fr |  |
| fax :                                                                                            | +33 (0)1 72 72 90 52                 |  |
| Site Web                                                                                         | www.m-audio.fr                       |  |

| M-Audio Germany<br>Kuhallmand 34, D-74613 Ohringen, Germany |                       |  |
|-------------------------------------------------------------|-----------------------|--|
| Technical Support                                           |                       |  |
| e-mail:                                                     | support@m-audio.de    |  |
| tel                                                         | +49 (0)7941 - 9870030 |  |
| fax:                                                        | +49 (0)7941 98 70070  |  |
| Sales                                                       |                       |  |
| e-mail:                                                     | info@m-audio.de       |  |
| tel:                                                        | +49 (0)7941 98 7000   |  |
| fax:                                                        | +49 (0)7941 98 70070  |  |
| Web www.m-audio.de                                          |                       |  |

| <b>M-Audio Canada</b><br>1400 St-Jean Baptiste Ave. #150, Quebec City,<br>Quebec G2E 5B7, Canada |                        |  |
|--------------------------------------------------------------------------------------------------|------------------------|--|
| Technical Support                                                                                |                        |  |
| e-mail:                                                                                          | techcanada@m-audio.com |  |
| phone:                                                                                           | (418) 872-0444         |  |
| fax:                                                                                             | (418) 872-0034         |  |
| Sales                                                                                            |                        |  |
| e-mail:                                                                                          | infocanada@m-audio.com |  |
| phone:                                                                                           | (866) 872-0444         |  |
| fax:                                                                                             | (418) 872-0034         |  |
| Web:                                                                                             | www.m-audio.ca         |  |

|                           | -ディオ事業部:〒 460-0002 愛知県名古屋市中区丸の内 2-18-1<br>) Marunouchi, Naka-Ku, Nagoya, Japan 460-0002<br>-hnical Support) |
|---------------------------|----------------------------------------------------------------------------------------------------|
| e-mail :                  | win-support@m-audio.jp                                                                                      |
| e-mail (Macintosh 環境専用 ): | mac-support@m-audio.jp                                                                                      |
| tel :                     | 052-218-0859 (10:00~12:00/13:00~17:00)                                                                      |
| セールスに関するお問い合わせ(Sales)     |                                                                                                    |
| e-mail:                   | info@m-audio.jp                                                                                             |
| tel:                      | 052-218-3375                                                                                                |
| fax: 052-218-0875         |                                                                                                    |
| Web: www.m-audio.jp       |                                                                                                    |

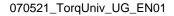

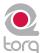

Free Manuals Download Website <u>http://myh66.com</u> <u>http://usermanuals.us</u> <u>http://www.somanuals.com</u> <u>http://www.4manuals.cc</u> <u>http://www.4manuals.cc</u> <u>http://www.4manuals.cc</u> <u>http://www.4manuals.com</u> <u>http://www.404manual.com</u> <u>http://www.luxmanual.com</u> <u>http://aubethermostatmanual.com</u> Golf course search by state

http://golfingnear.com Email search by domain

http://emailbydomain.com Auto manuals search

http://auto.somanuals.com TV manuals search

http://tv.somanuals.com